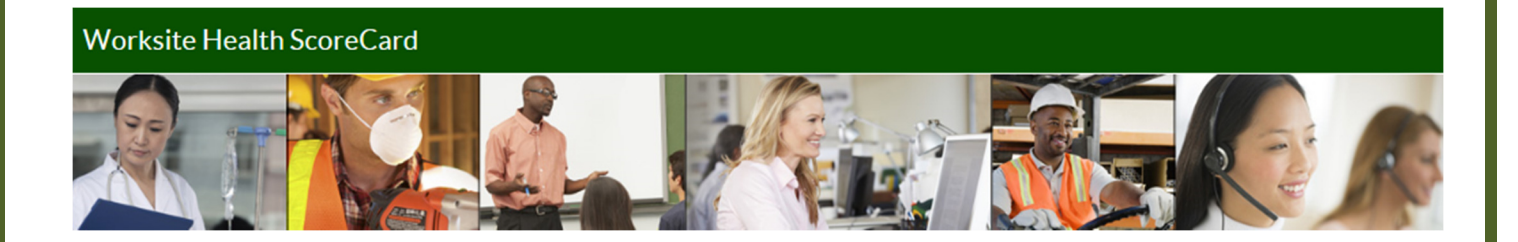

# CDC Worksite Health ScoreCard Online System

# User Guide

A guide for creating and using the Worksite Health ScoreCard online system

Version 1

Last updated July 2015

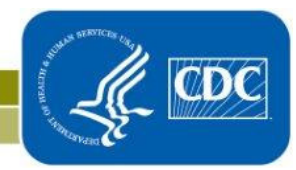

National Center for Chronic Disease Prevention and Health Promotion Division of Population Health

### Table of Contents -

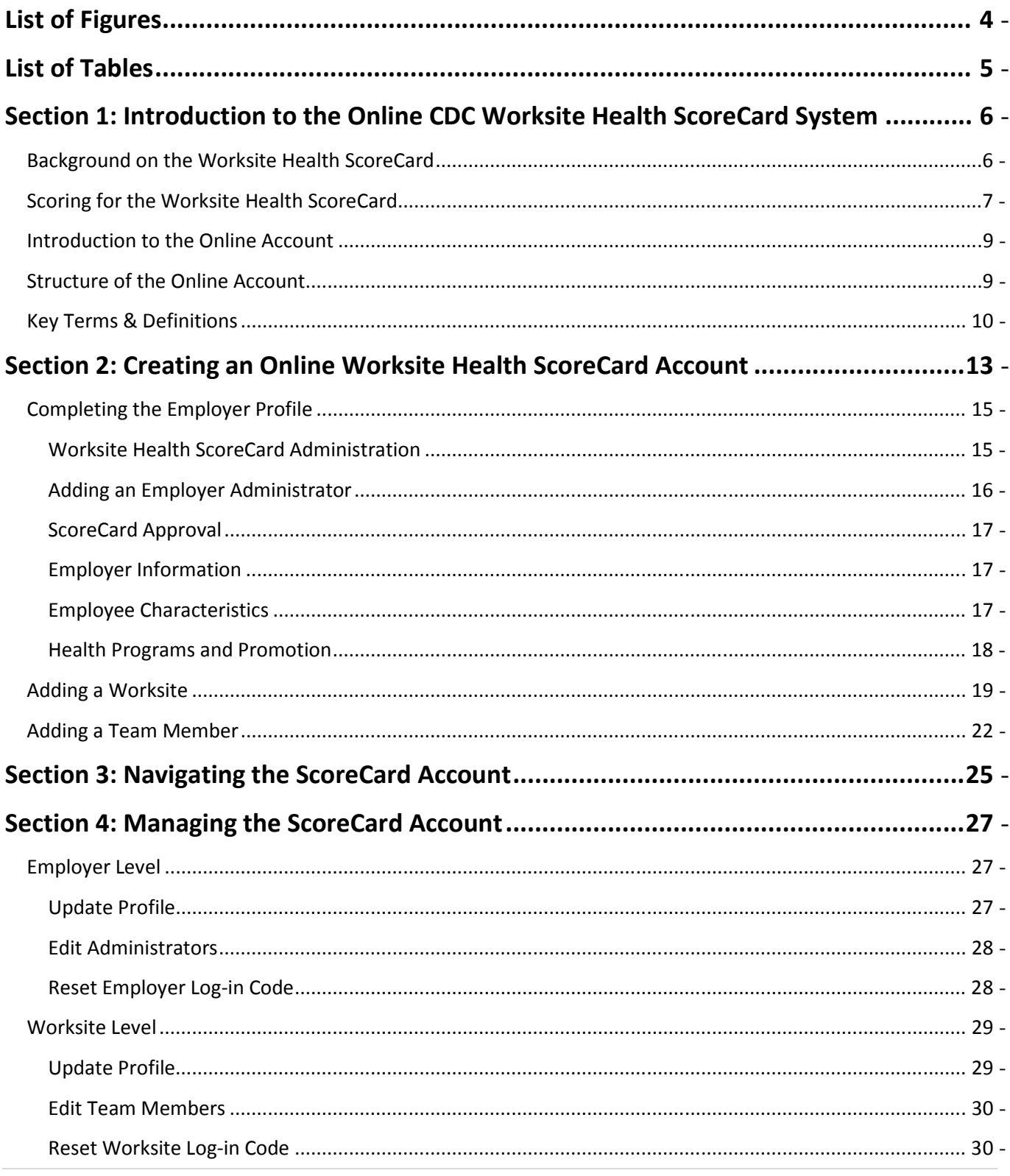

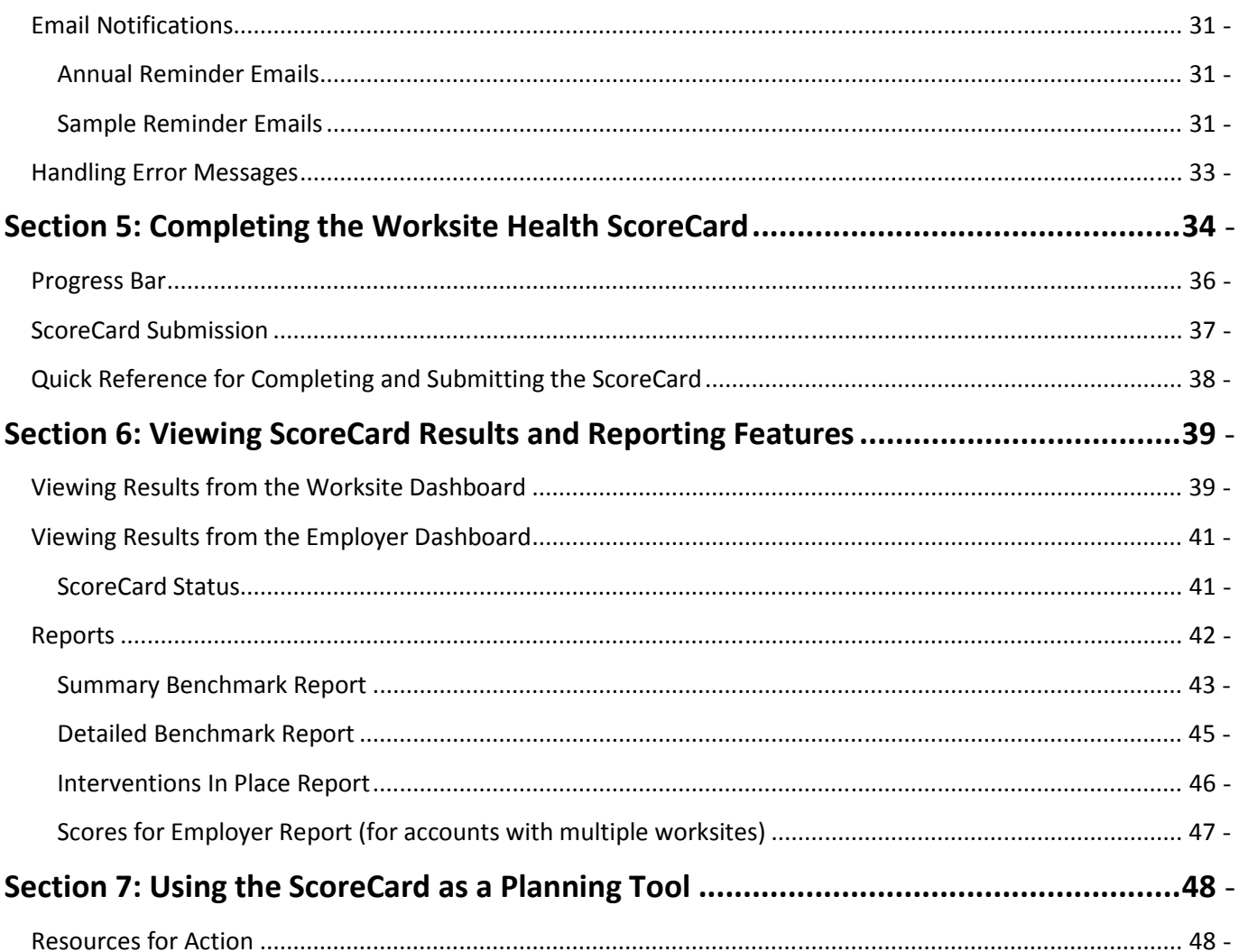

### List of Figures

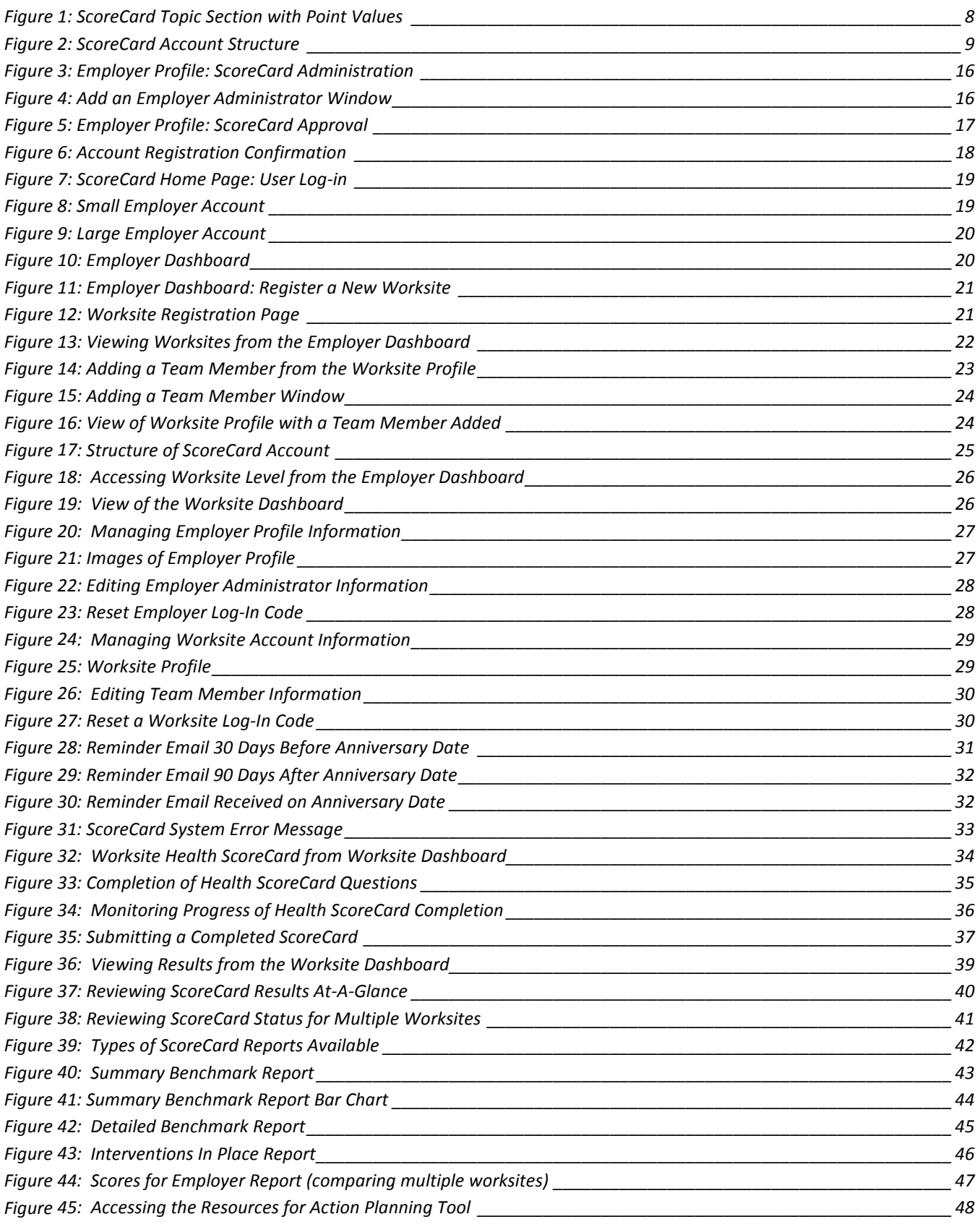

### **List of Tables**

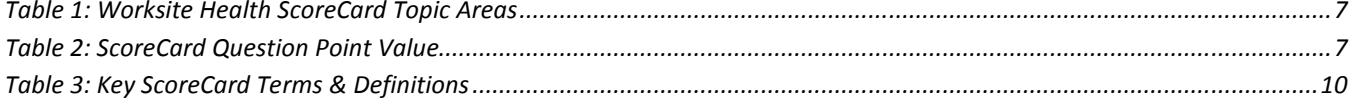

### Section 1: Introduction to the Online CDC Worksite Health ScoreCard System

#### Welcome to the CDC's Online Worksite Health ScoreCard System!

 This user guide will outline the features and functions of the Worksite Health ScoreCard online system. The guide will cover the following areas:

- Background information on the Worksite Health ScoreCard (referred to as the ScoreCard)
- Review of how the online ScoreCard account is structured
- • Instructions for creating an online account
- • Review of account features
- • Instructions for completing the ScoreCard
- • Review of ScoreCard reports

#### Background on the Worksite Health ScoreCard

 The Center for Disease Control's (CDC) Worksite Health ScoreCard is a tool that was developed in 2008 by CDC and a panel of experts to help employers assess, track, and plan how to implement evidence-based workplace health strategies.

 It was created from existing worksite programs, tools, resources, and literature and survey data from workplace health interventions. It consists of reliable and valid questions, and has weighted scoring for each question based on the level of scientific evidence and the magnitude of health impact for that strategy.

 First published as a hardcopy manual and questionnaire, the ScoreCard was released as an online application in 2014. It is a free, easy-to-use system with several key features, such as online completion of the ScoreCard, automated scoring, benchmarking results against other users, access to results on an ongoing basis and reporting features.

 The CDC Worksite Health ScoreCard includes questions involving a number of different type of interventions: programs, policies, environmental support, and benefit design strategies. It can be used to:

- Assess what health promotion activities are currently in place within an organization;
- Plan the strategies and interventions that could be implemented as part of a workplace health program; and
- Evaluate progress in key health topic and programmatic areas on an ongoing basis

 The ScoreCard can be used by anyone who is responsible for promoting health in the workplace, such as human resource or health benefit managers, health education staff, wellness coordinators and committees, occupational nurses, and medical directors.

 State or local health departments can help employers and business coalitions use this tool to find ways to create healthier workplaces, create best practice benchmarks, and track improvements in health promotion programs at their workplaces over time.

 This information can help to direct resources and support opportunities to improve wellness programs. In addition, this tool can be used to assist in planning how to prioritize the topic areas where resources and efforts could be focused.

 The CDC Worksite Health ScoreCard consists of 16 topic areas related to the leading health conditions driving health care and productivity costs. The ScoreCard includes 125 yes/no questions based on many key evidence-based and best-practice strategies and interventions that are part of a comprehensive worksite health approach specific to the topic areas.

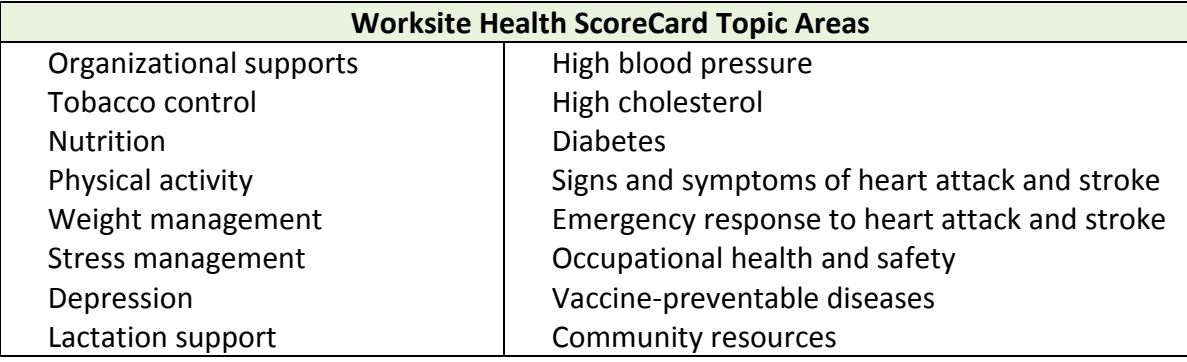

Table 1: Worksite Health ScoreCard Topic Areas

### Scoring for the Worksite Health ScoreCard

 Each ScoreCard question represents an individual health promotion strategy or intervention for that topic. The point value reflects 1) the level of impact that the strategy has on the intended health behaviors or outcomes, and 2) the strength of scientific evidence supporting this impact.

 A value ranging from 1 to 3 points is given for each question, based on whether it represents a good, better, or best practice. A question worth 1 point signifies it is a good practice. A question worth 2 points signifies it is a better practice. A question worth 3 points signifies it is a best practice. There are a total of 264 possible points.

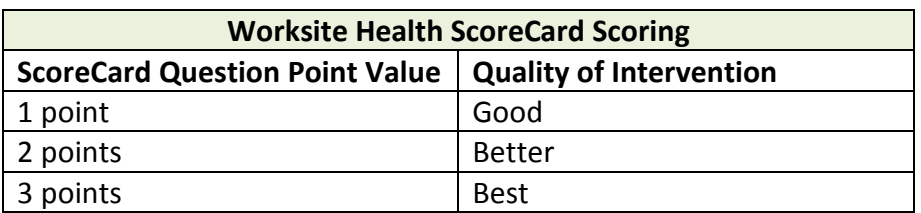

#### Table 2: ScoreCard Question Point Value

 Here is a sample of a completed ScoreCard section and the point value for each question that received a "yes" response.

#### Figure 1: ScoreCard Topic Section with Point Values

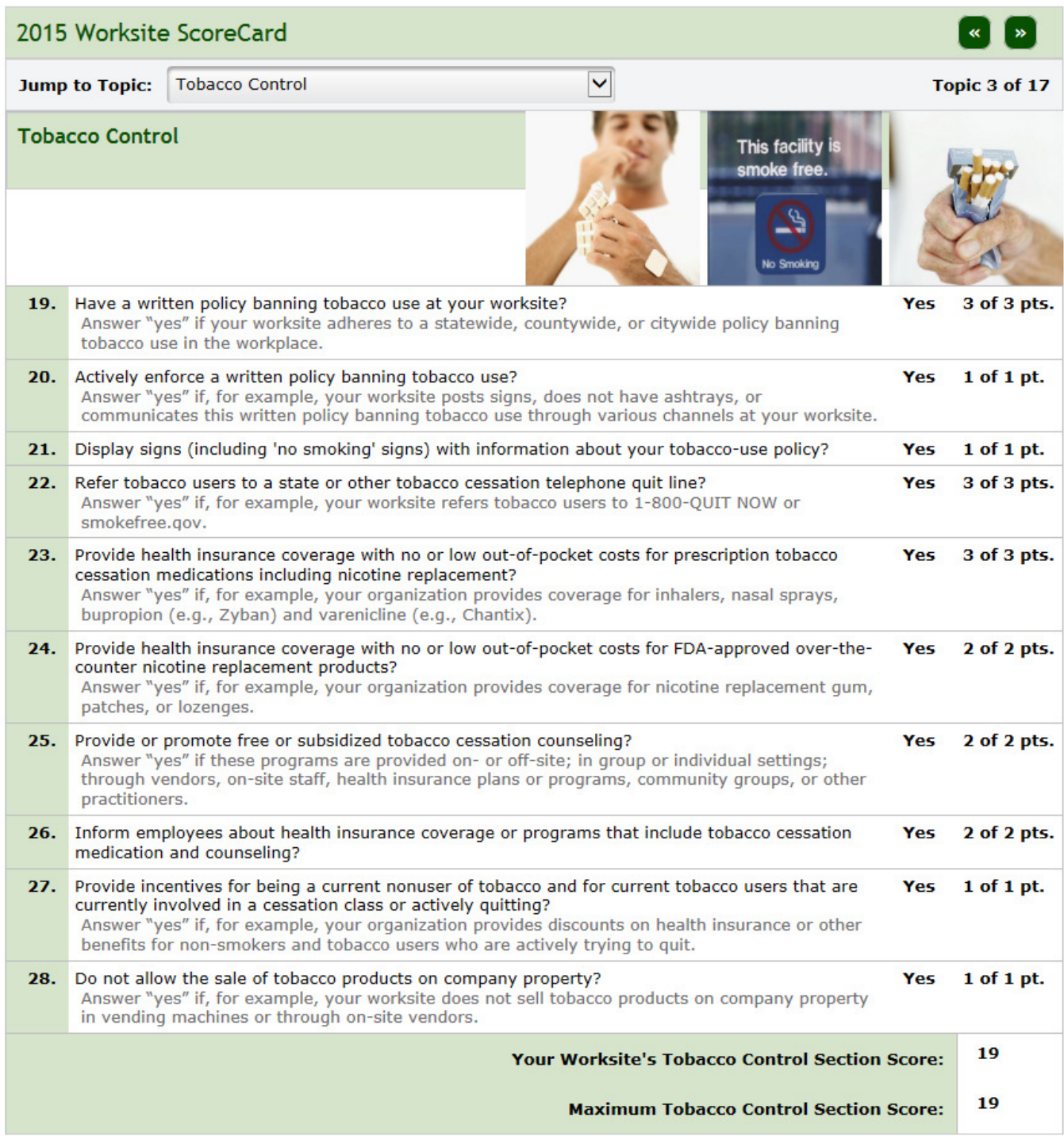

#### Introduction to the Online Account

Features of the online Worksite Health ScoreCard system include:

- Web-based completion and scoring of the ScoreCard, saving time and effort in seeing results
- Tracking and comparing scores from one year to the next
- Comparing scores against other employers who use the online system

#### Structure of the Online Account

 The design of the online account allows employers the option of completing multiple ScoreCards for different segments of their organization. For example, a large employer may have multiple divisions where workplace health programs are being offered. The employer may want to complete a separate ScoreCard for each division to track how each is doing and account for differences across worksites. Therefore, the online account is structured such that an employer can add multiple worksites under a single employer account.

The employer account has two levels: the employer level and the worksite level. Each has its own dashboard.

The account has two types of users associated with each level: employer administrator and team member. The employer administrator is the master user of the account and has access to all the information located at both the employer and worksite levels. The team member has access to information at the worksite level.

 The Worksite Health ScoreCard is associated with the worksite and can be accessed by both employer administrators and worksite team members. An employer account can have one or multiple worksites, each with its own ScoreCard and reports.

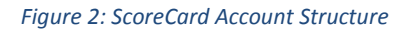

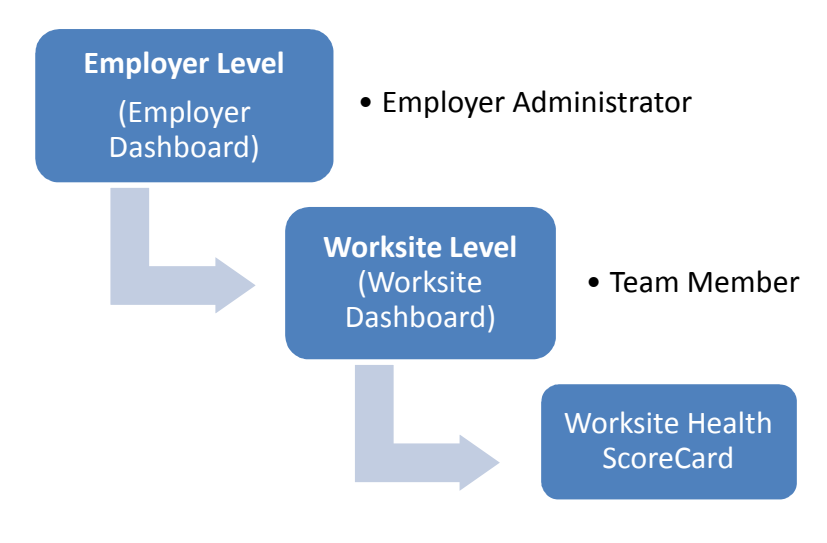

#### Key Terms & Definitions

The following terms are commonly used to refer to aspects of the ScoreCard system.

#### Table 3: Key ScoreCard Terms & Definitions

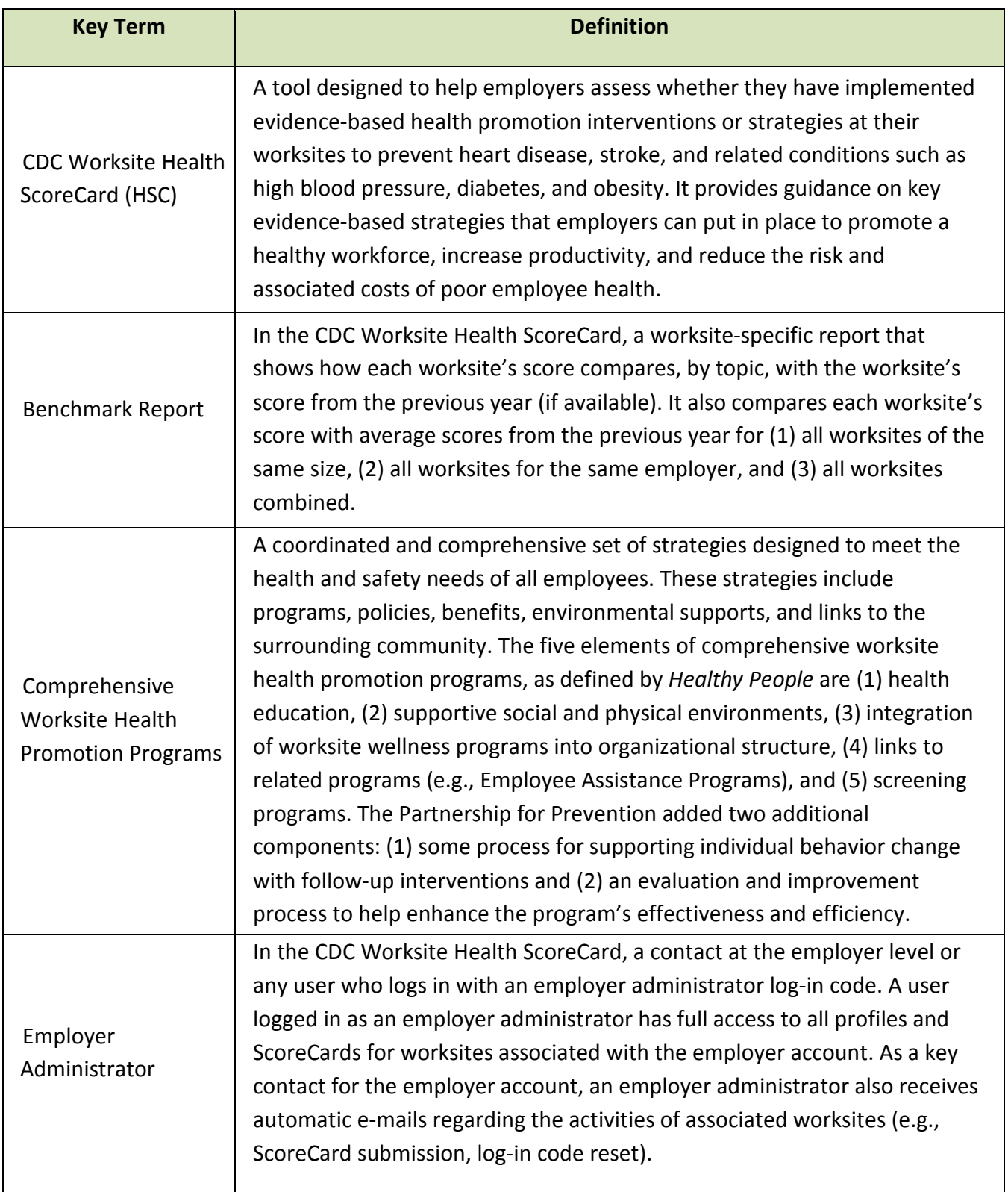

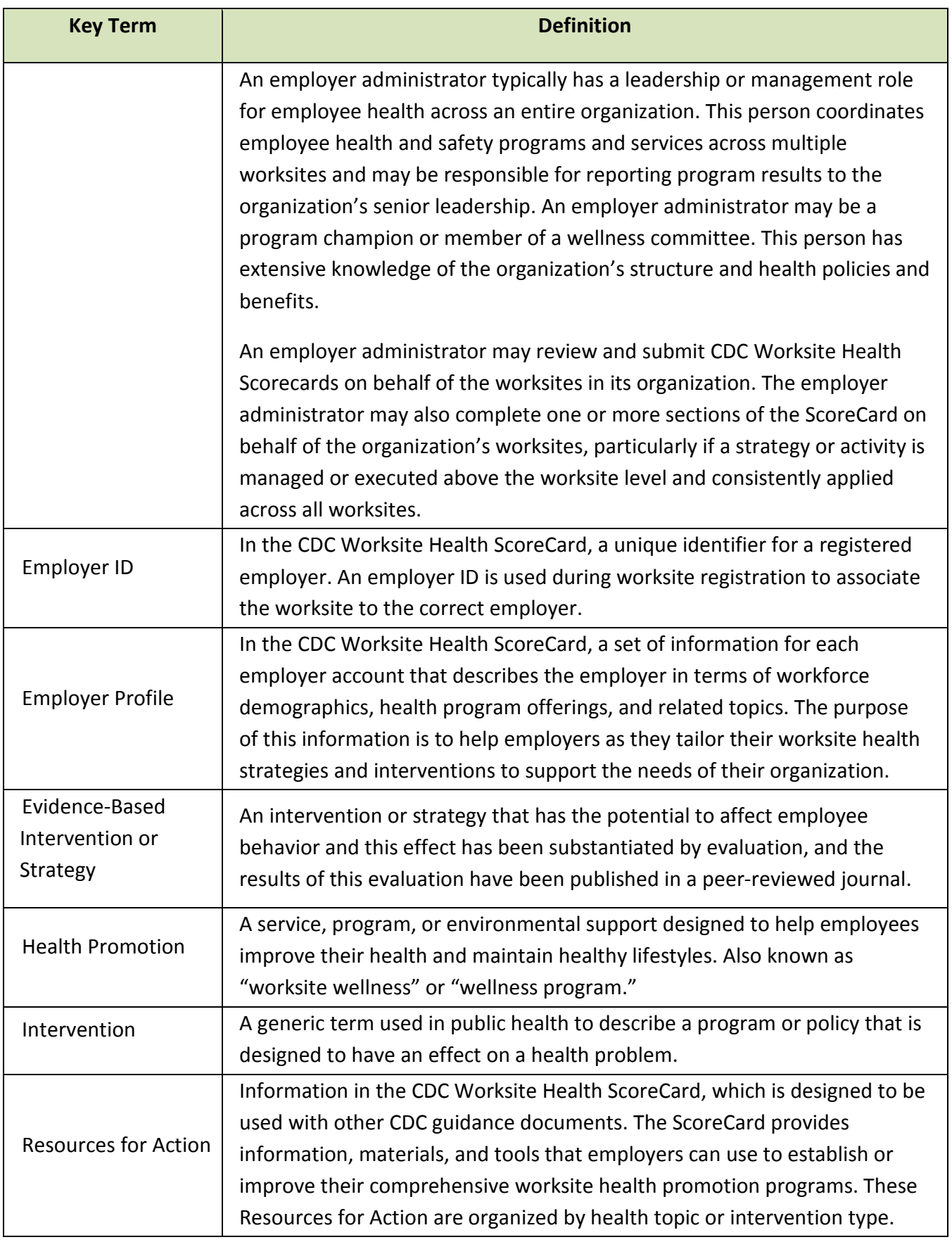

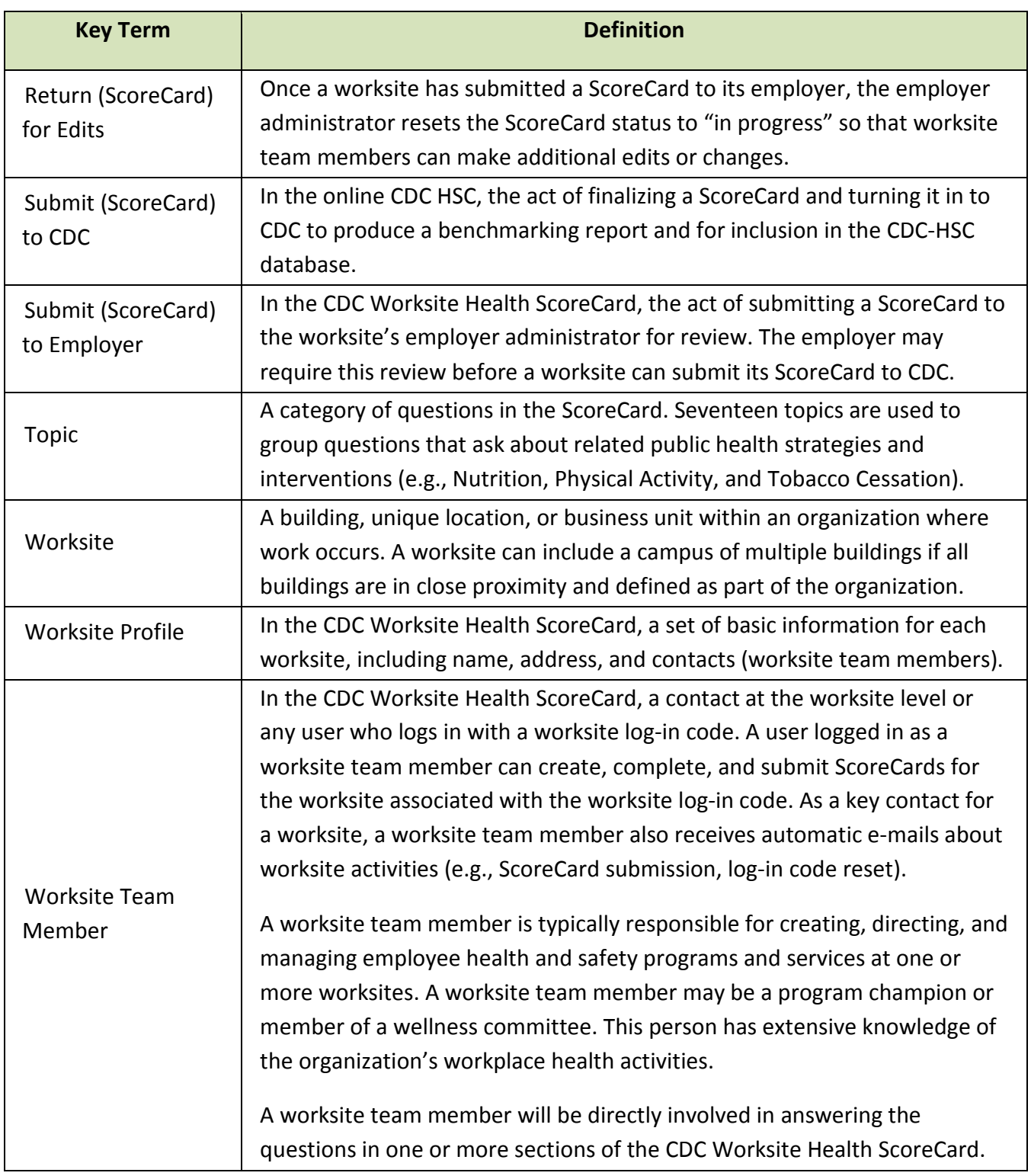

### Section 2: Creating an Online Worksite Health ScoreCard Account

Creating a CDC Worksite Health ScoreCard online account allows an organization to:

- Access the many features of the system
- Complete the ScoreCard online
- View ScoreCard results and reports from current and past years
- Compare ScoreCard data to all other employers in the system

 To begin creating an online account, go to the CDC Worksite Health ScoreCard website at http://www.cdc.gov/healthscorecard

1. From the CDC Worksite Health ScoreCard home page, select the "New User" button to begin creating an account.

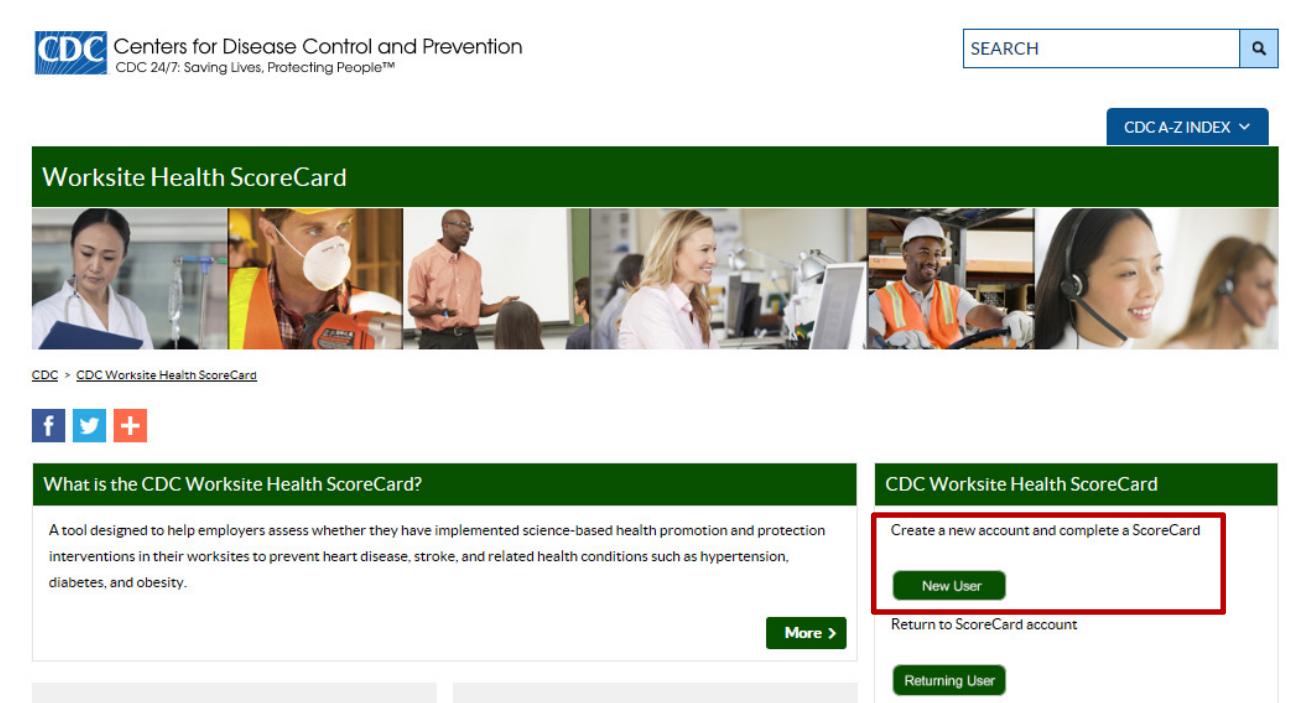

CDC WORKSITE HEALTH SCORECARD Download the assessment tool and manual

WORKING WITH THE ONLINE HEALTH **SCORECARD** 

2. Next, select the "Get Started" button. -

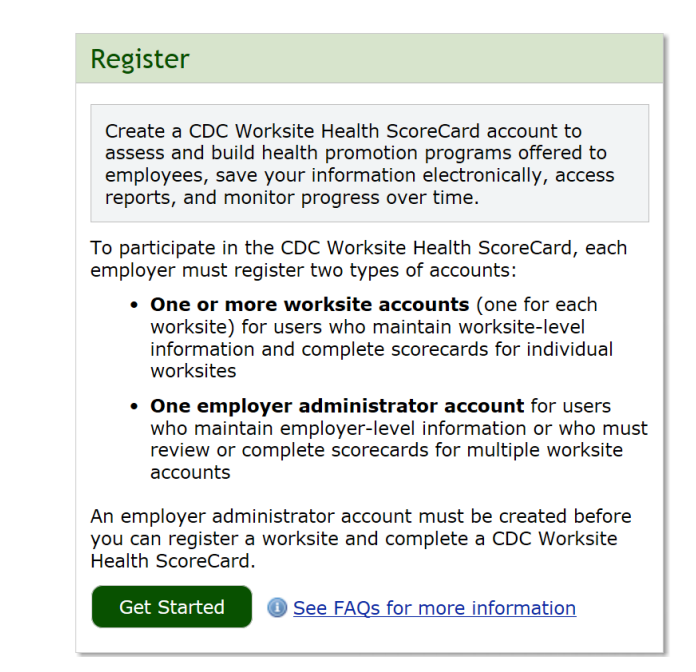

3. Select "No, I do not have an Employer ID" and press "Continue." -

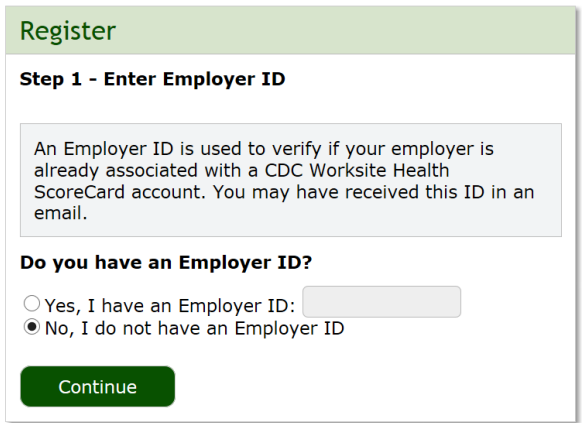

4. Answer "Yes" to "Would you like to register an employer?" Once this step is completed, the employer profile page will appear.

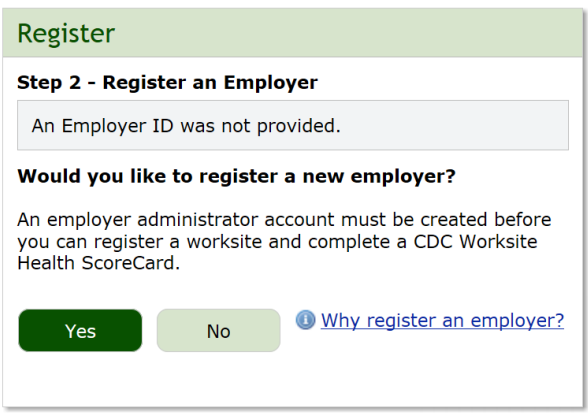

 Once the account set up process has begun, there are two main steps to create the Worksite Health ScoreCard account:

- ScoreCard account:<br>
1) Complete the employer profile and add employer administrator(s)
	- 2) Add a worksite, completing the worksite profile and adding team members(s)

 Once these steps are completed, the organization will have access to the ScoreCard questions and can begin utilizing the account features.

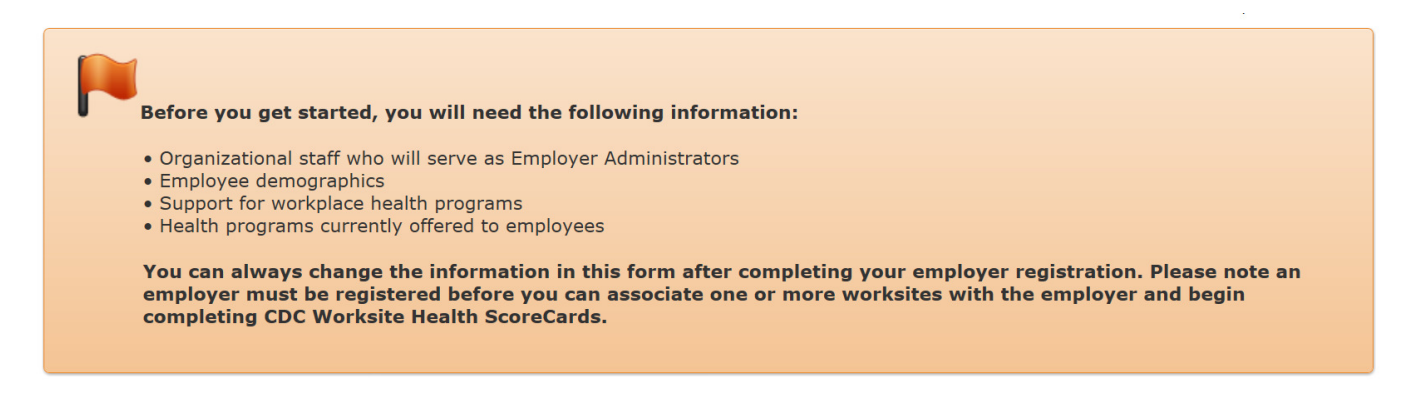

#### Completing the Employer Profile

 The employer profile contains information about the employer, such as account contacts, organization information, and information on workplace health programs. The following outlines the sections of the employer profile:

#### Worksite Health ScoreCard Administration

 When the profile opens, the first section is the Worksite Health ScoreCard Administration. This section is to add the primary account user called an *employer administrator*. There must be at least one employer administrator on the account and it is recommended that there be more than one.

#### Key Term: Employer Administrator

An employer administrator is a master user for the account and

- - Has full access to employer and worksite level information, including all profiles, ScoreCards, and reports associated with the account
- - Has permission to modify account information, complete and submit Worksite Health ScoreCards, and
- Is the point of contact for the employer account

#### Adding an Employer Administrator

From the profile page shown below, select the "Add an Employer Administrator" link to add the primary users on the account.

#### Figure 3: Employer Profile: ScoreCard Administration

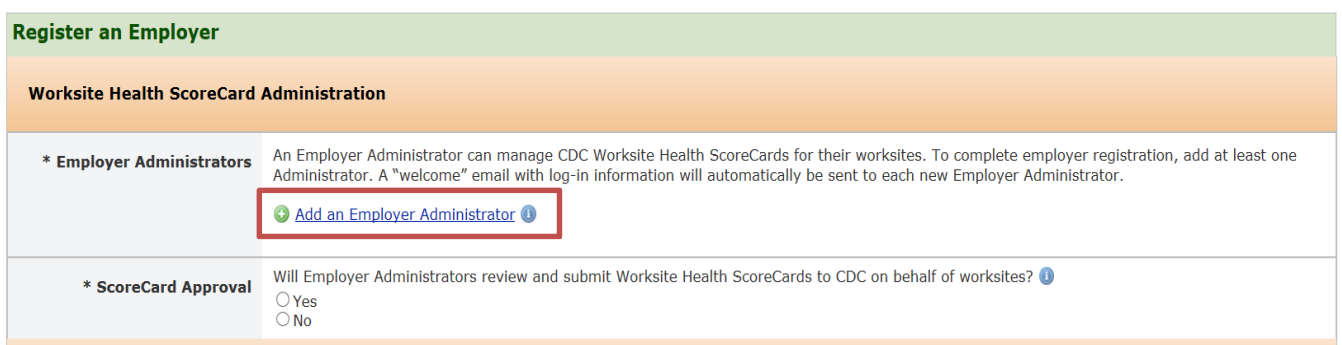

A pop-up window will appear. (image on the right.) Enter in the user's contact information and job type.

ScoreCard Completion: If the user will be completing and submitting a ScoreCard, select "yes." If the user will only be entering information but not submitting data, select "no."

Point of Contact: One employer administrator must serve as the point of contact for the account. By default, the first employer administrator added is the primary point of contact, however this can be changed as others are added to the account.

Click "OK."

The employer administrator's name and

 contact information will be added to the employer profile. Repeat the process to add additional employer administrators.

#### Figure 4: Add an Employer Administrator Window

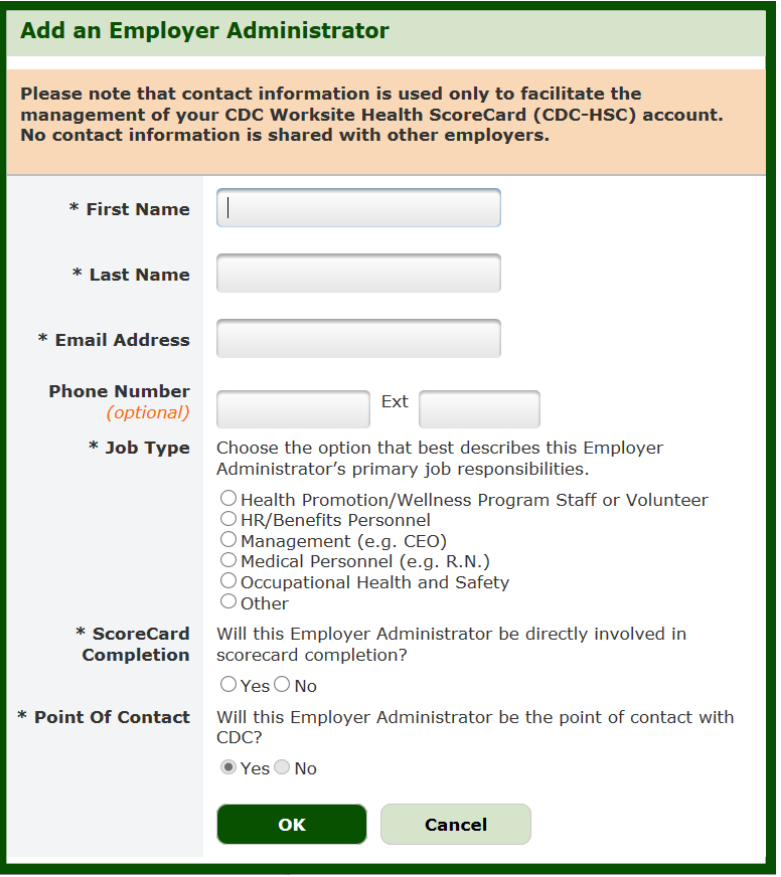

### ScoreCard Approval

#### Figure 5: Employer Profile: ScoreCard Approval

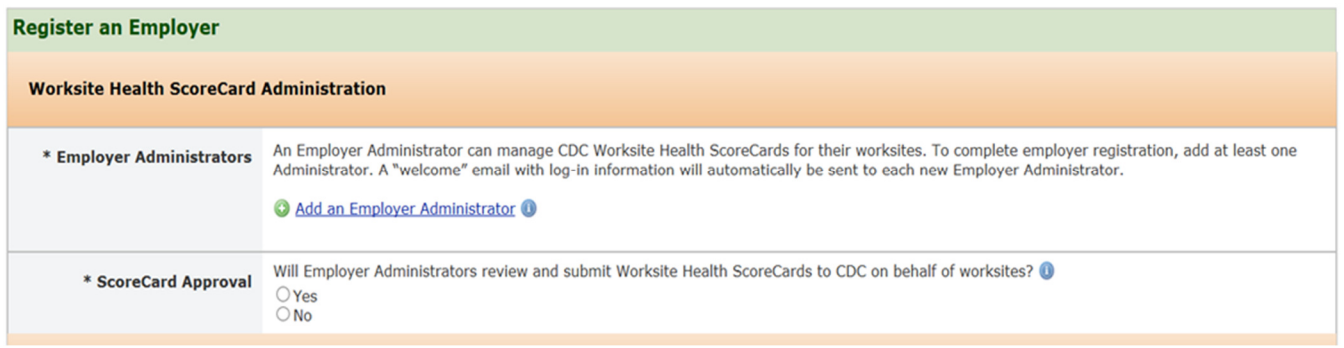

 The ScoreCard approval question determines who has permission to submit ScoreCard answers to CDC to generate the results. The employer administrator can add other contacts, called team members, to the account. Like employer administrators, team members can enter ScoreCard data and can also be given rights to submit a ScoreCard. Selecting "yes" to the ScoreCard approval question will require review and submission of ScoreCard data by the employer administrator. Selecting "no" will allow team members to complete and submit ScoreCard data directly to CDC without employer administrator review.

Example: If an employer has multiple worksites where team members manage the workplace - health programs, it may be appropriate to allow them to complete and submit ScoreCard data directly to CDC, bypassing the employer administrator. In this case, the ScoreCard approval selection would be "no." In another instance, an employer administrator might add wellness - committee members as team members to help complete portions of the ScoreCard, but needs to review the data before it is submitted to CDC. The employer administrator may want to allow team members to enter data but prevent them from submitting a ScoreCard to CDC. In this case, the ScoreCard approval selection would be "yes."

#### Employer Information (required)

 In addition to the employer administrator information, the employer profile contains information about the organization, such as:

- Company address and location
- Business type and industry type
- Number of employees and number eligible for health programs
- Health insurance coverage

#### Employee Characteristics (optional)

This section includes aggregate information on workforce demographic such as:

- Gender
- Age range and average age

#### Employer Characteristics (cont.)

- Education level
- Race and ethnicity

#### Health Programs and Promotion (optional)

 This last section of the profile includes information on what types of workplace health programs are currently in place at the organization such as:

- Support for workplace health programs
- Importance placed on maintaining workplace health programs

Figure 6: Account Registration Confirmation

- Financial investment
- Types of incentives offered for participation
- Types of health programs offered

 It is recommended that the employer complete as much of the profile as possible to create a more accurate picture of the organization and its workforce. Understanding the make-up of the workforce may help determine what programs or interventions might best meet the needs and interests of the workforce. It is important to remember there are privacy considerations when using employee data. Establish procedures to protect the confidentiality and privacy of employees whenever collecting, using, storing and reporting employee information.

Note: The employer profile information can be updated at any time. The employer administrator will be reminded annually to update the profile information. This provides an opportunity to update any profile information that may have changed during the year.

After completing the employer profile, click on the "Register Employer" button. A pop-up window will confirm that the account has been set up. The account log-in will be displayed on this window and will be sent to the employer administrator(s) in an auto-generated welcome email.

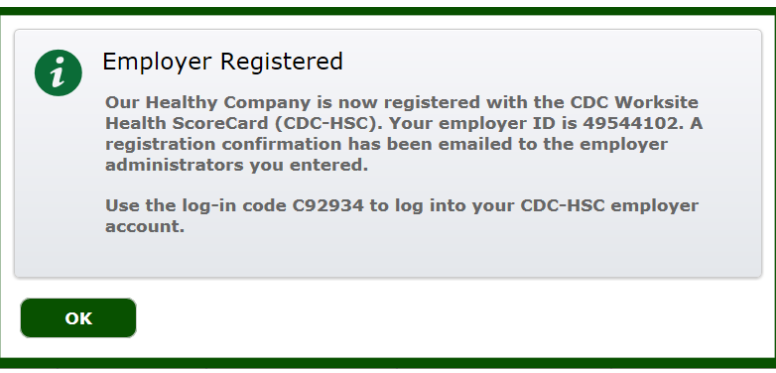

Tip: It is a good idea to write down and safely store the account log-in code in case the welcome email is not received. Keep the log-in code handy and bookmark the main Health ScoreCard account page (http://www.cdc.gov/hsc) for easy access to the ScoreCard account.

 Once an account has been created, the employer administrator can return to the CDC Worksite Health ScoreCard webpage, click on the "Returning User" button and enter in the log-in code to access the account.

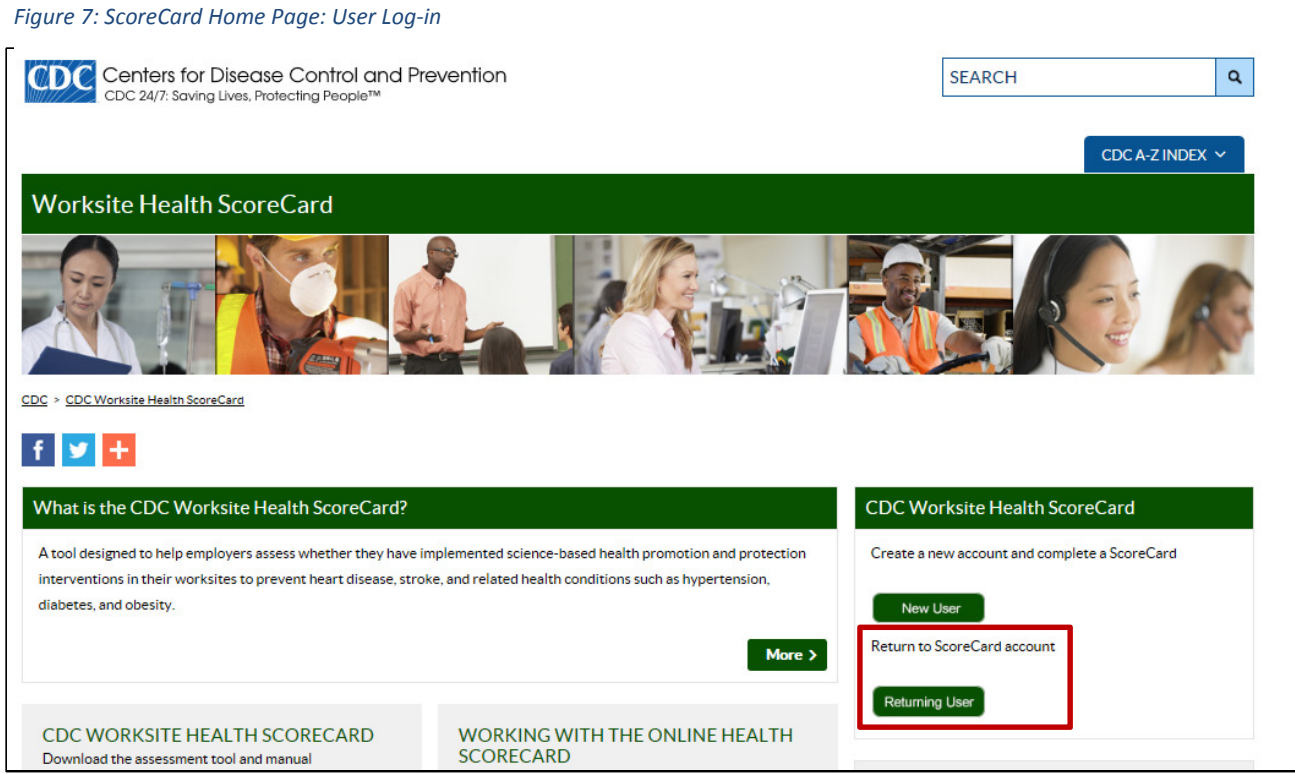

#### Adding a Worksite

 To finish setting up the account, the employer administrator must add at least one worksite to access the Worksite Health ScoreCard.

 If an organization is small or only has one location, adding a single worksite is sufficient. The figure below represents a single worksite for a small employer. The employer account is established with one main worksite.

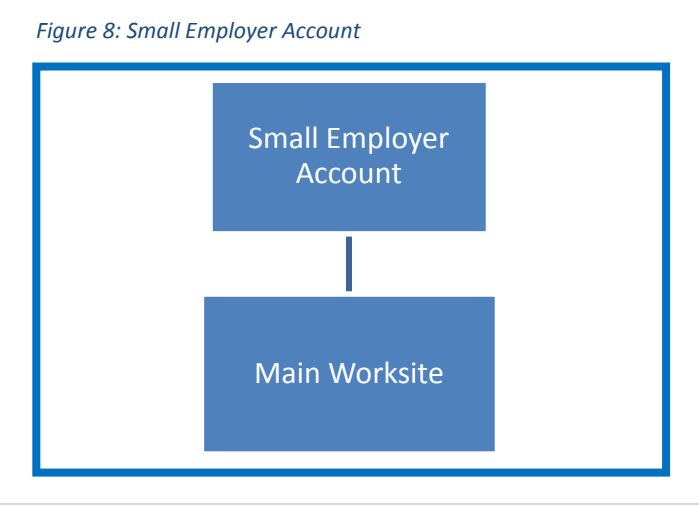

 If an organization is large with multiple divisions, offices, or locations for which ScoreCards will be completed, the employer administrator can create as many worksites as needed under a single employer account to help manage workplace health programs across the organization. Each worksite will have its own ScoreCard and associated reports with results. The figure below represents a large employer. The employer account is established with three worksites.

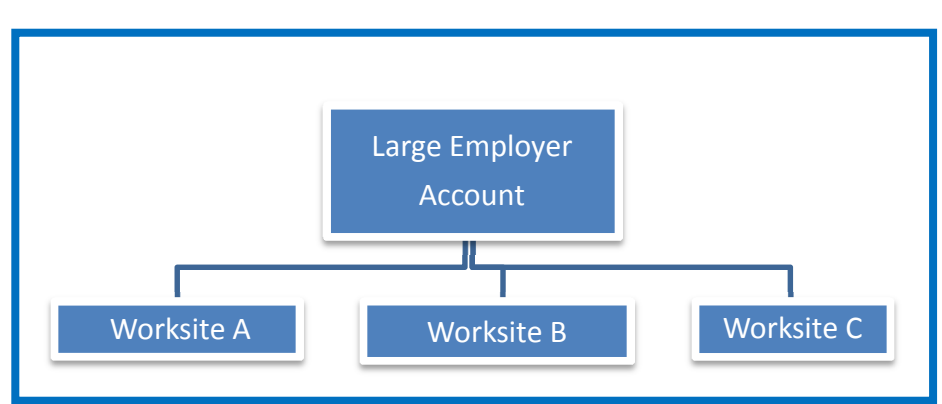

Figure 9: Large Employer Account

When employer administrators log in to the account, the main page of account is called the *employer* dashboard.

#### Key Term: Employer Dashboard

This is the main page of the account for the employer administrators. On this page, employer - administrator(s) can view worksite information, add worksites, and view ScoreCard reports for each worksite. There are also account management features accessible from the main page.

 The "Worksites" box on the left side of the employer dashboard page provides access to the worksites and ScoreCard. On the right of the page, the "Employer Account" box provides links to edit the employer profile, add/delete employer administrators, and reset the log-in code.

#### Figure 10: Employer Dashboard

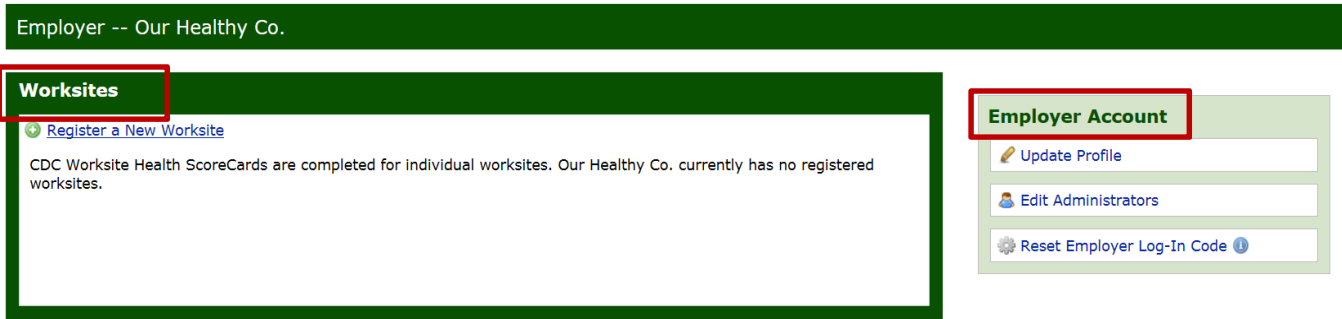

To add a worksite, select the "Register a New Worksite" link from the employer dashboard.

Figure 11: Employer Dashboard: Register a New Worksite

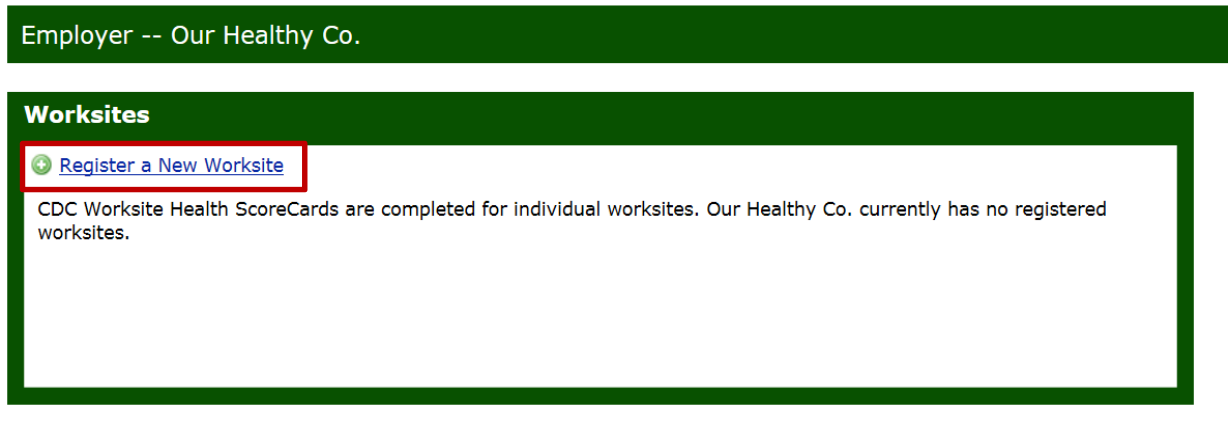

 A worksite profile screen will appear. Enter location and contact information for the worksite or select "Use same address as employer address" if the worksite represents the entire organization. When the employer administrator has finished entering the information, he/she clicks the "Register Worksite" button.

Figure 12: Worksite Registration Page

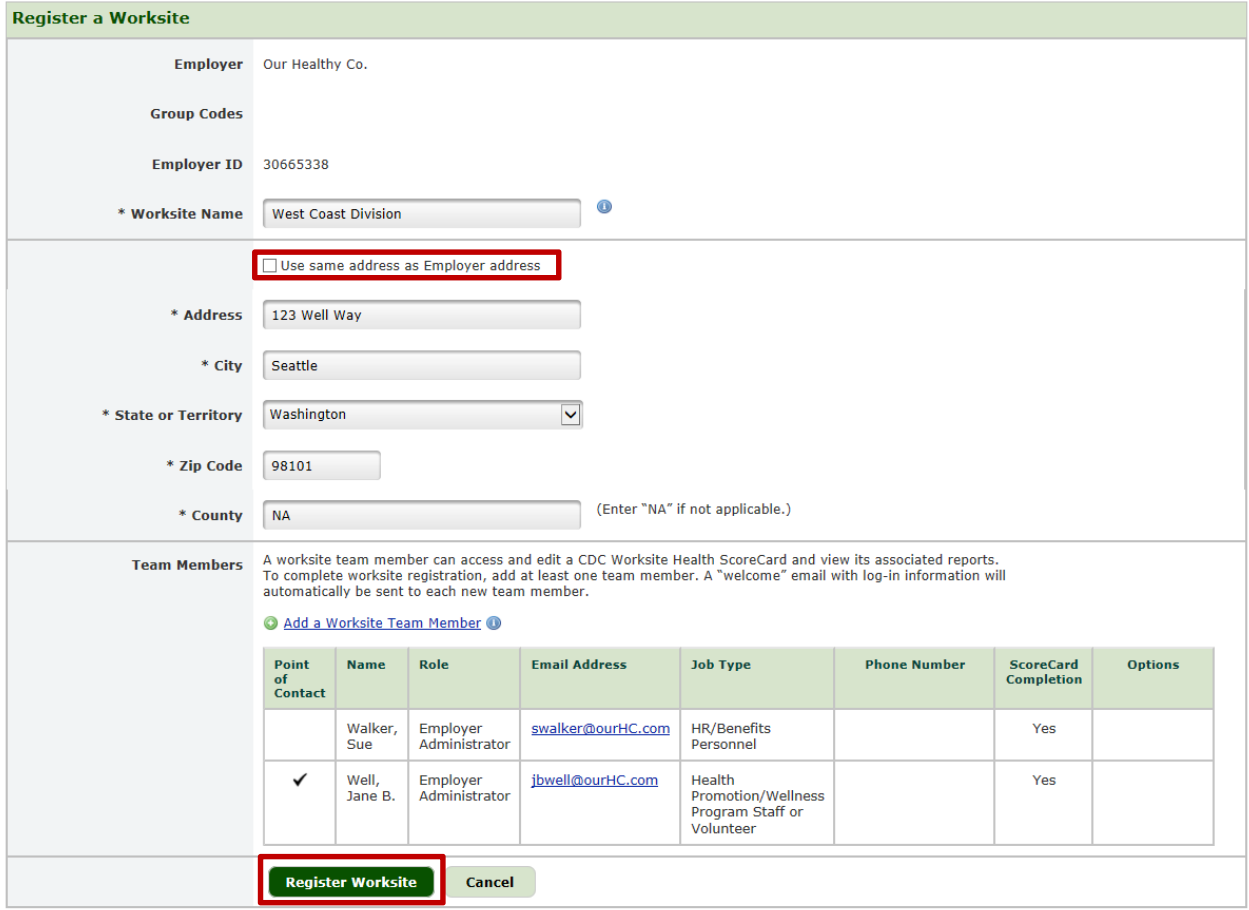

 Once a worksite is added to the account, that worksite will appear on the employer dashboard under "Worksites." Select the "Register a New Worksite" button to add additional worksites. From the employer dashboard, employer administrators can monitor a worksite's progress in completing a ScoreCard and access reports once a ScoreCard is submitted.

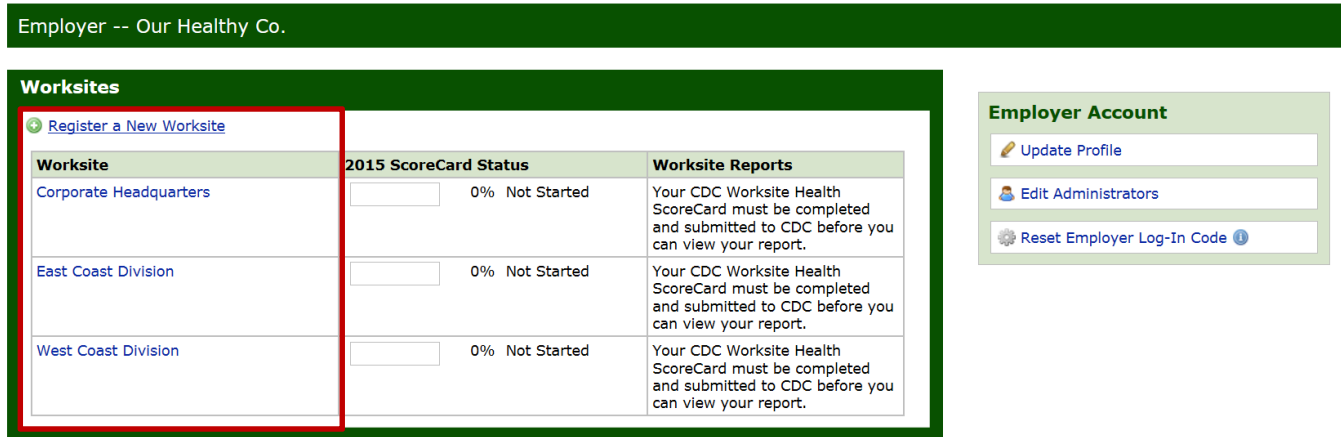

#### Figure 13: Viewing Worksites from the Employer Dashboard

#### Adding a Team Member

An employer administrator can add team member(s) from each worksite. It is important to have a point of contact who is familiar with the workplace health programs and interventions ongoing at the worksite to help with completion of the ScoreCard.

#### Key Term: Team Member

 A team member is a key contact at the worksite level. A team member can be personnel, wellness committee member, program champion, or anyone who may be involved in ScoreCard completion or is familiar with the type of wellness programs offered at the worksite.

 Team members have access to the ScoreCard associated with their worksite and can complete a ScoreCard. They may also view ScoreCard results from other worksites within the account, but they do not have access to the employer dashboard and cannot change account features. The employer administrator can choose if team members may submit a ScoreCard directly to CDC or require that only the employer administrator review and submit ScoreCards.

 There are two ways to add a team member to a worksite: 1) from the worksite profile or 2) from the worksite dashboard.

 When registering a worksite, the employer administrator can add a team member(s) by selecting the "add a worksite team member" link from the worksite profile. Once added, a team member can add other team members to the worksite.

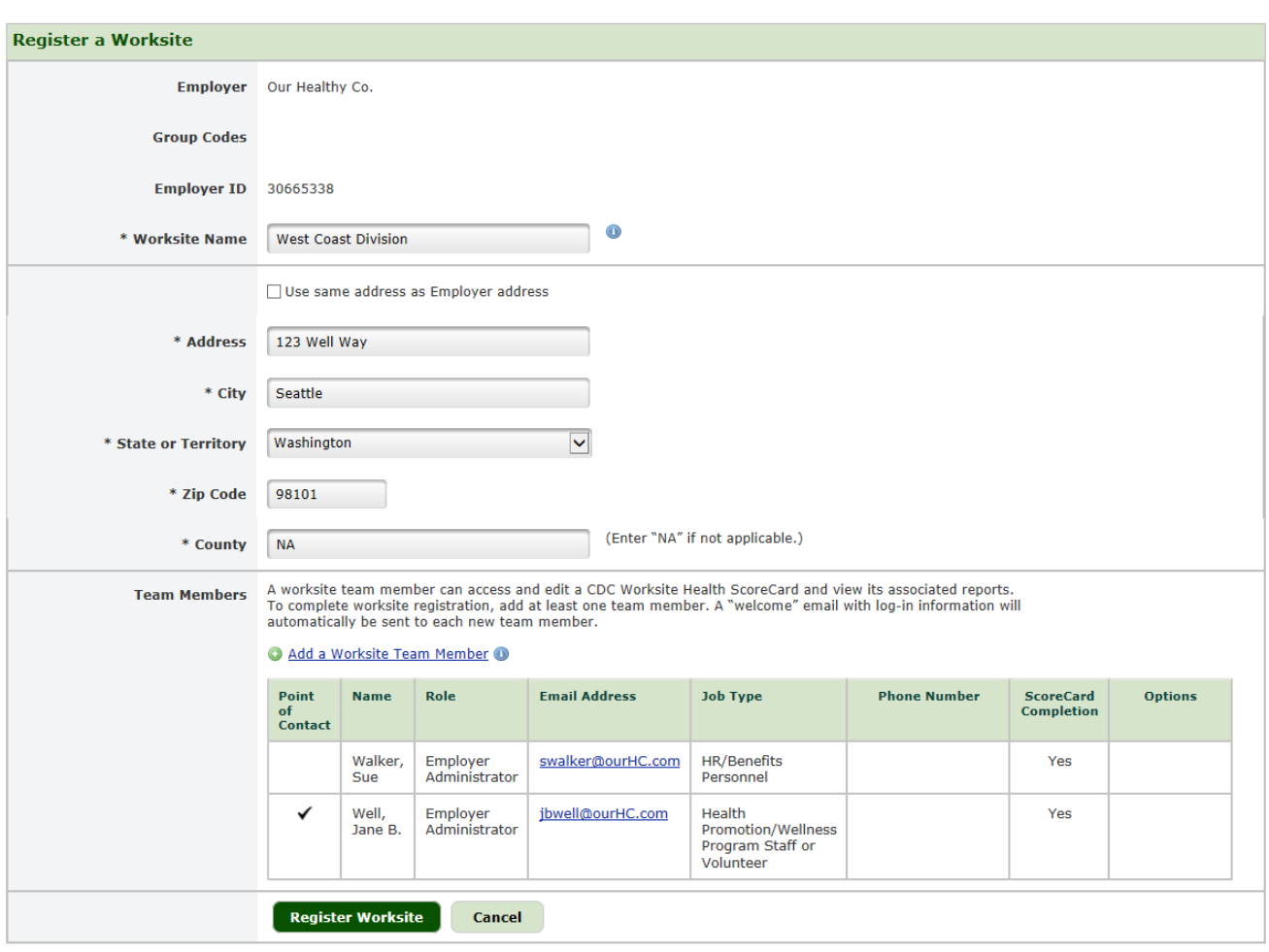

Figure 14: Adding a Team Member from the Worksite Profile

 A pop-up window will appear for the employer administrator to provide contact information for the team member.

ScoreCard Completion: If the team member will be involved with answering ScoreCard questions, select "yes" to the question "Will this team member be directly involved in ScoreCard completion?" Select "no" if the team member only needs access to view the worksite information but will not be entering data.

Click "OK" to return to the worksite profile.

 The team member will receive an auto generated welcome email with his/her log-in code.

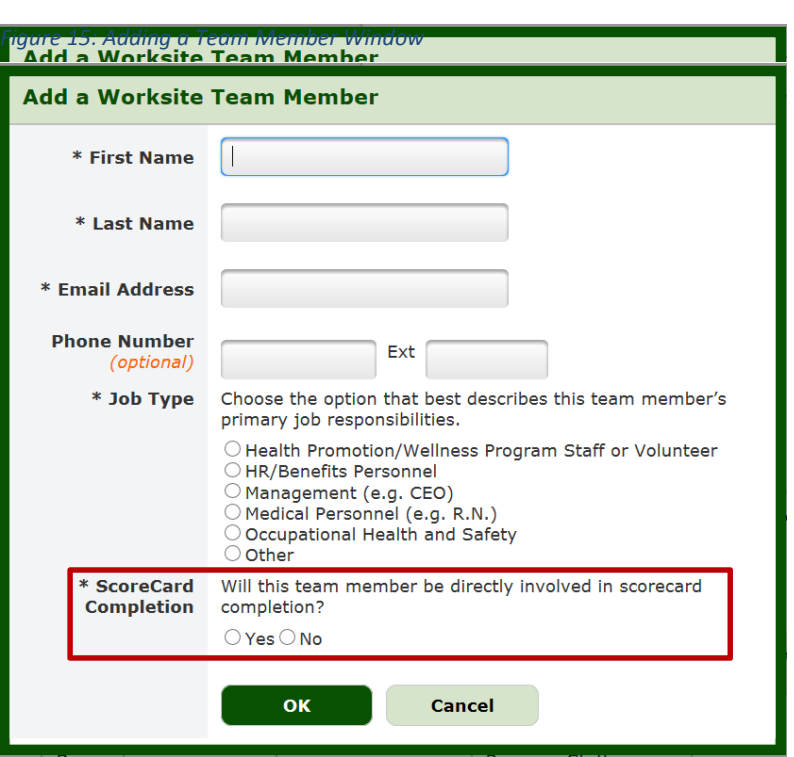

 The newly added team member(s) will appear on the worksite profile under "team members" section. Click "Save" to save the changes to the worksite profile.

 Since the employer administrators are the master users for the account, they also appear under this section.

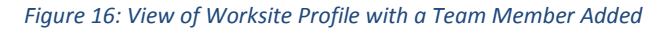

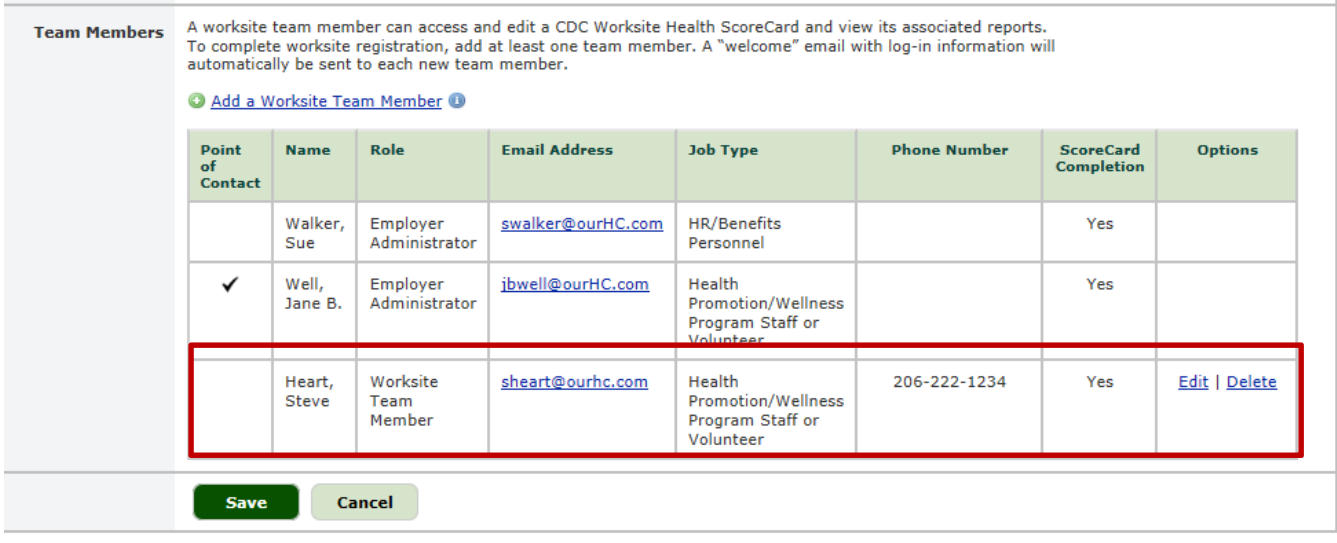

 Once the employer profile has been completed and the worksite(s) has been added, the employer administrators and team members can begin using the account and completing a ScoreCard.

### Section 3: Navigating the ScoreCard Account

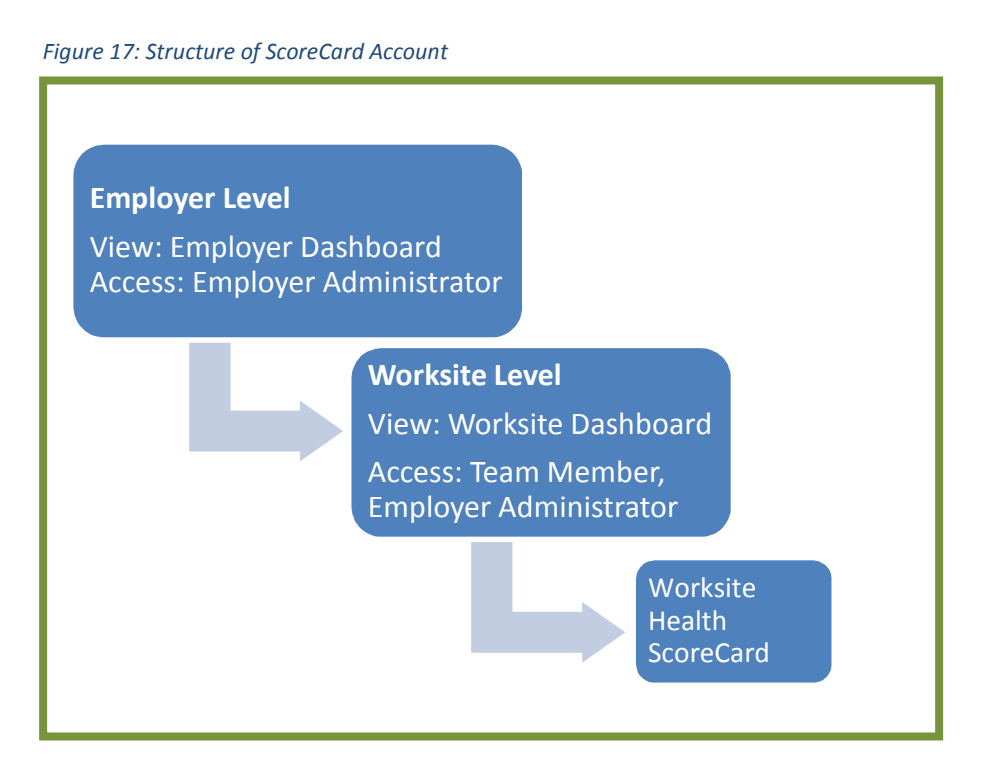

 The ScoreCard account structure has two levels: employer and worksite. Each level has a landing page with a dashboard that enables users to access account features and the ScoreCard.

 Since employer administrators and team members have different levels of access, they have different views when they log in to the account. When employer administrators log in, they are directed to the employer dashboard at the employer level. When team members log in, they are directed to the worksite dashboard at the worksite level. The employer administrators access the worksite dashboard by clicking on the worksite name from the employer dashboard.

#### Key term: Worksite Dashboard

 At the worksite level, the worksite dashboard is the main page for the worksite and where users can access the ScoreCard. Both team members and employer administrators can view the worksite dashboard. The worksite dashboard is where the ScoreCard is located. There are also management features that allow either the team member or the employer administrator to edit worksite profile and team member information.

From the Employer Level: To get to the worksite level from the employer dashboard, the employer -administrator clicks on the worksite name that links to the worksite dashboard.

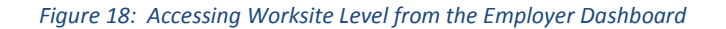

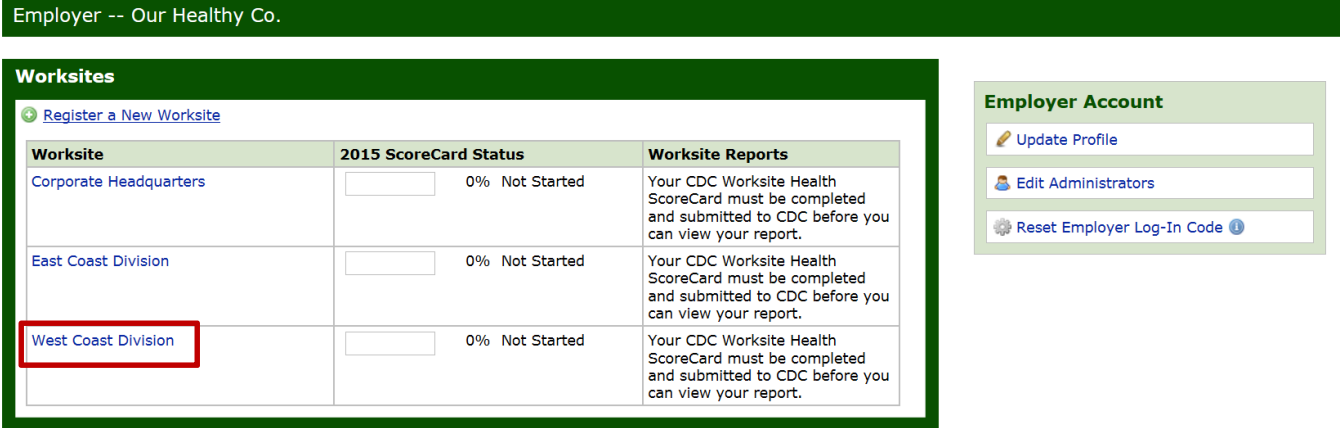

At the Worksite Level: Team members are directed to the worksite dashboard when they log in.

 The worksite dashboard consists of the ScoreCard tool, report view and worksite account management features.

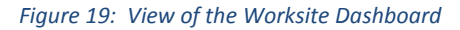

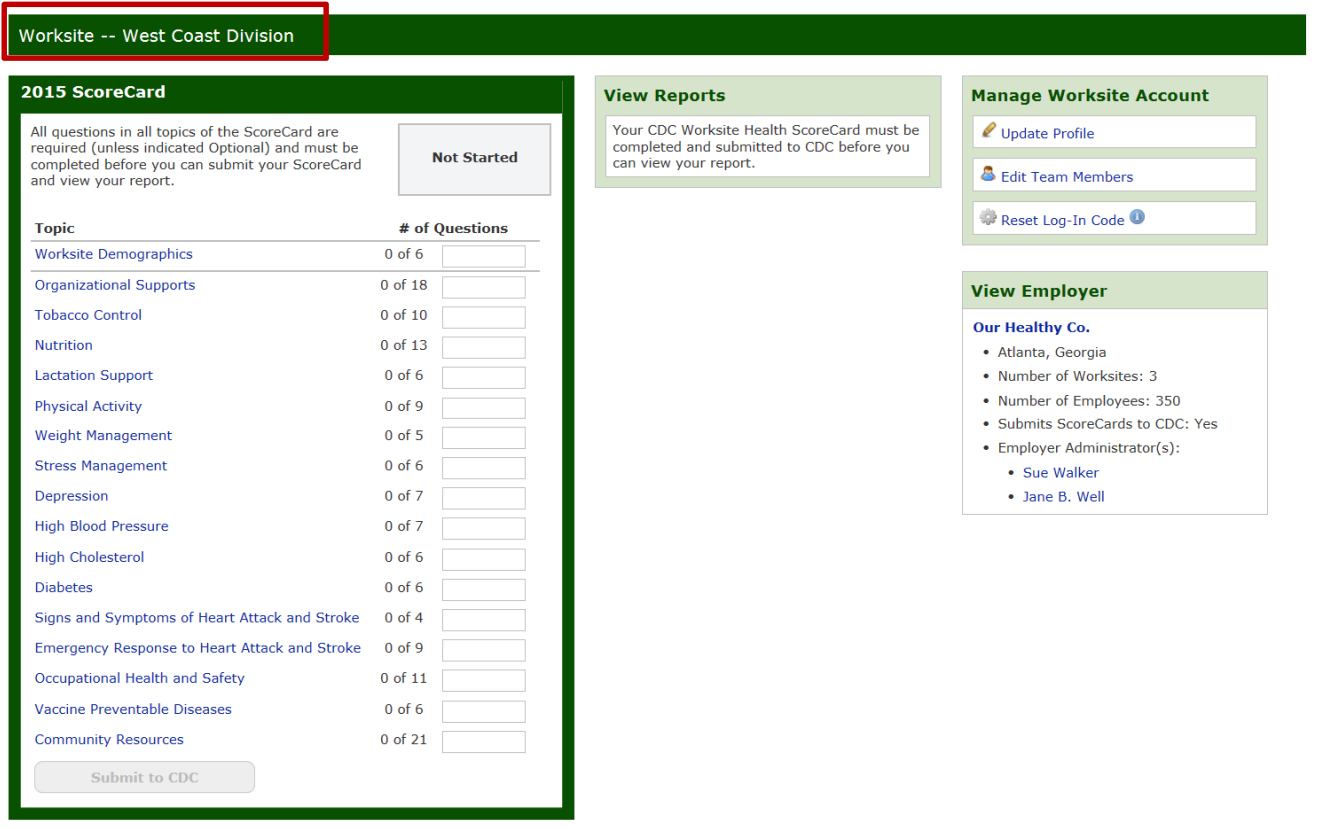

### Section 4: Managing the ScoreCard Account

 There are a few features that will be helpful in managing the account, such as editing profile and user information, resetting the log-in code and receiving email notifications. Similar features are found at both the employer and worksite level.

#### Employer Level

 From the employer dashboard, the employer administrator can access the account management features by selecting one of the account tools under the "Employer Account" box on the right side of the screen. Here the employer administrator can edit the employer profile information, add or delete employer administrators and reset the account log-in.

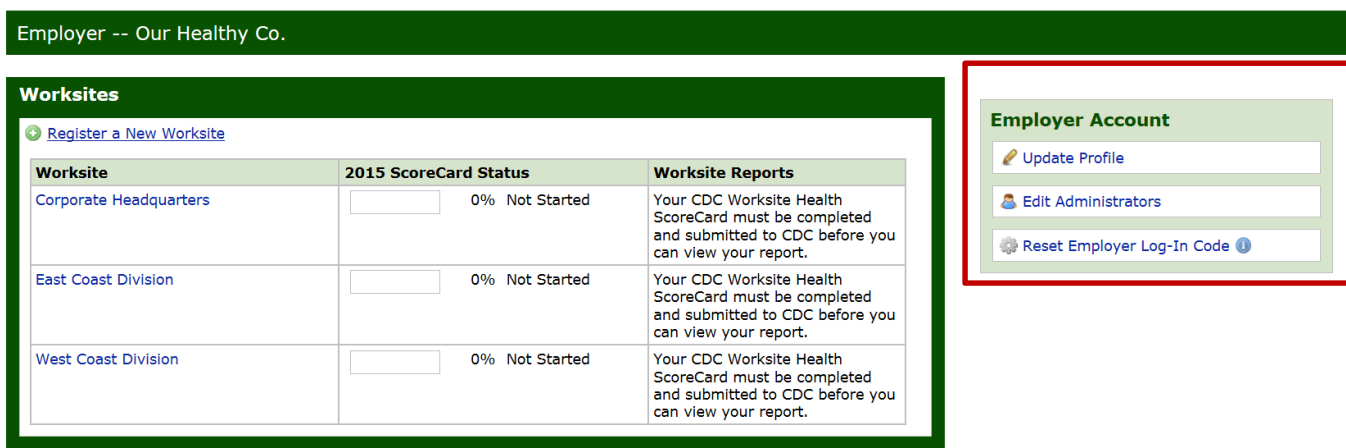

#### Figure 20: Managing Employer Profile Information

#### Update Profile

 The employer profile contains information on the company, workforce demographics, and wellness program information. The profile can be accessed and updated at any time. The employer administrator is required to update the employer profile annually.

#### Figure 21: Images of Employer Profile

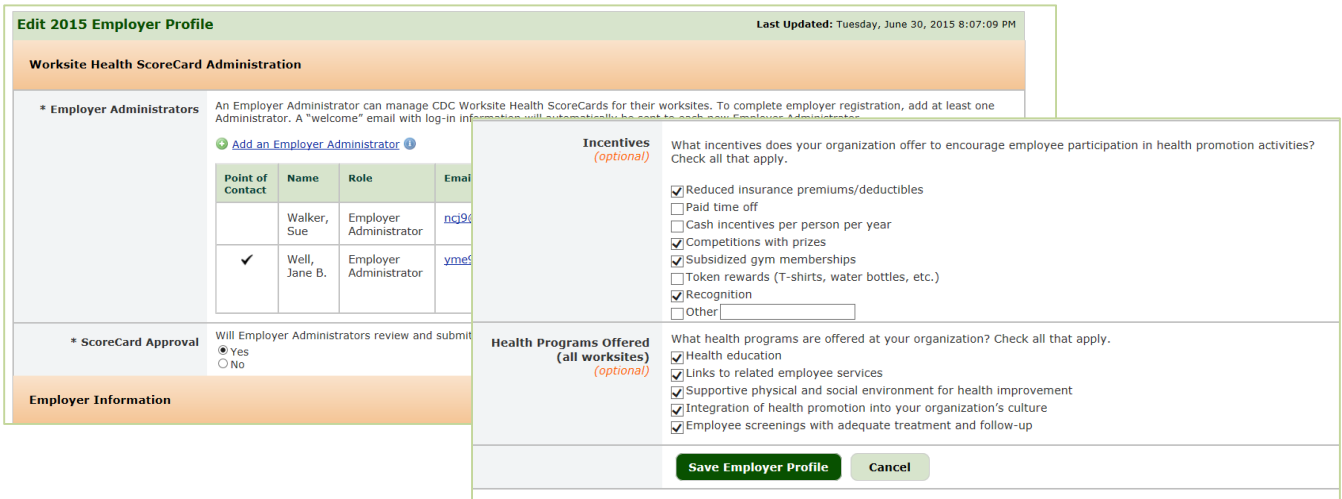

#### Edit Administrators

 This feature allows employer administrators to add, edit or delete other employer administrators from the account. Additional contacts can be added by using the "Add an Employer Administrator" link above the table. Contact information listed in the employer administrator table can be changed by using the edit/delete links to the right of the person's name.

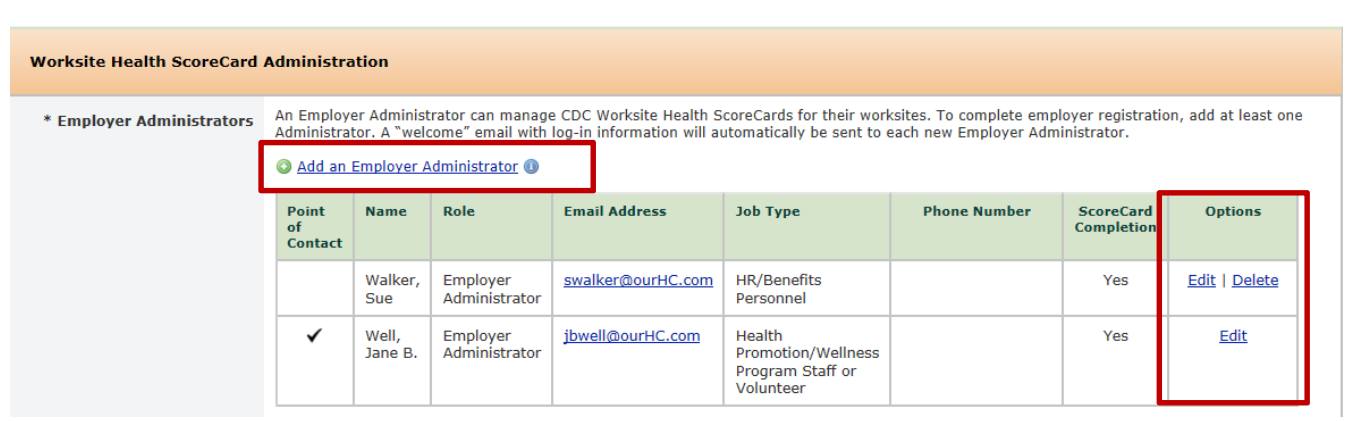

#### Figure 22: Editing Employer Administrator Information

#### Reset Employer Log-in Code

 When either an employer administrator or team member is added to an account, he/she receives a welcome email with a log-in code. The primary reason for resetting the log-in code is the removal from the account of someone who leaves the organization or is no longer going to be involved with the wellness program. By clicking the reset link, an auto-generated email with the new log-in information will be sent to all employer administrators on the account. There is a separate log-in reset for team members at the worksite level.

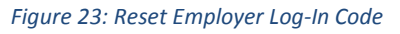

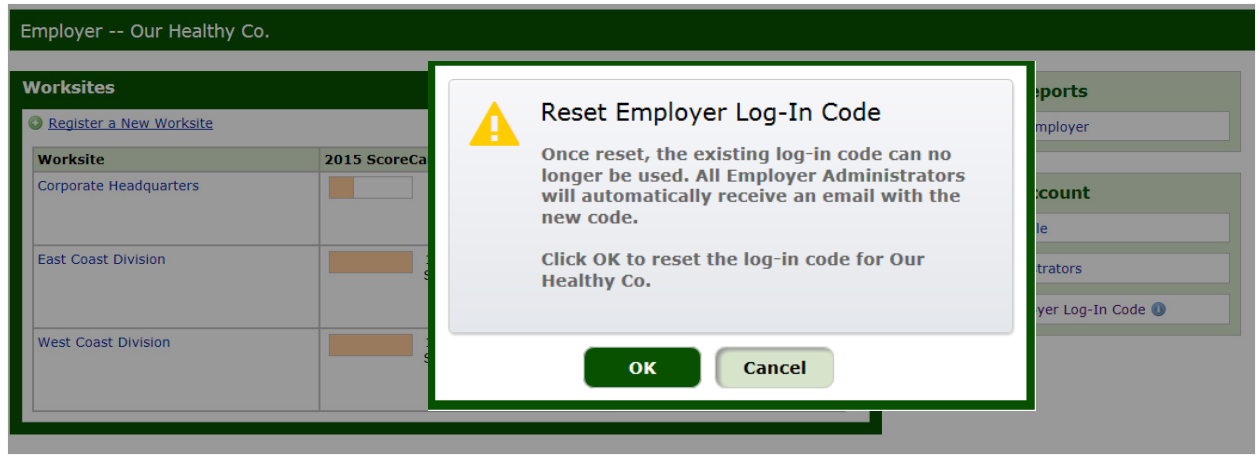

Tip: If either an employer administrator or team member forgets his/her log-in code, it can be resent via email by going to the main ScoreCard page (http://www.cdc.gov/hsc), selecting returning user, and then selecting the "forgot your log-in code?" link.

#### Worksite Level

 The management features found at the worksite level are the same as those found at the employer account level but apply only to that worksite. On the worksite dashboard, the "Manage Worksite Account" box is located on the right of the screen. An employer administrator or team member can update the worksite profile, edit or delete team members, and reset the worksite log-in code.

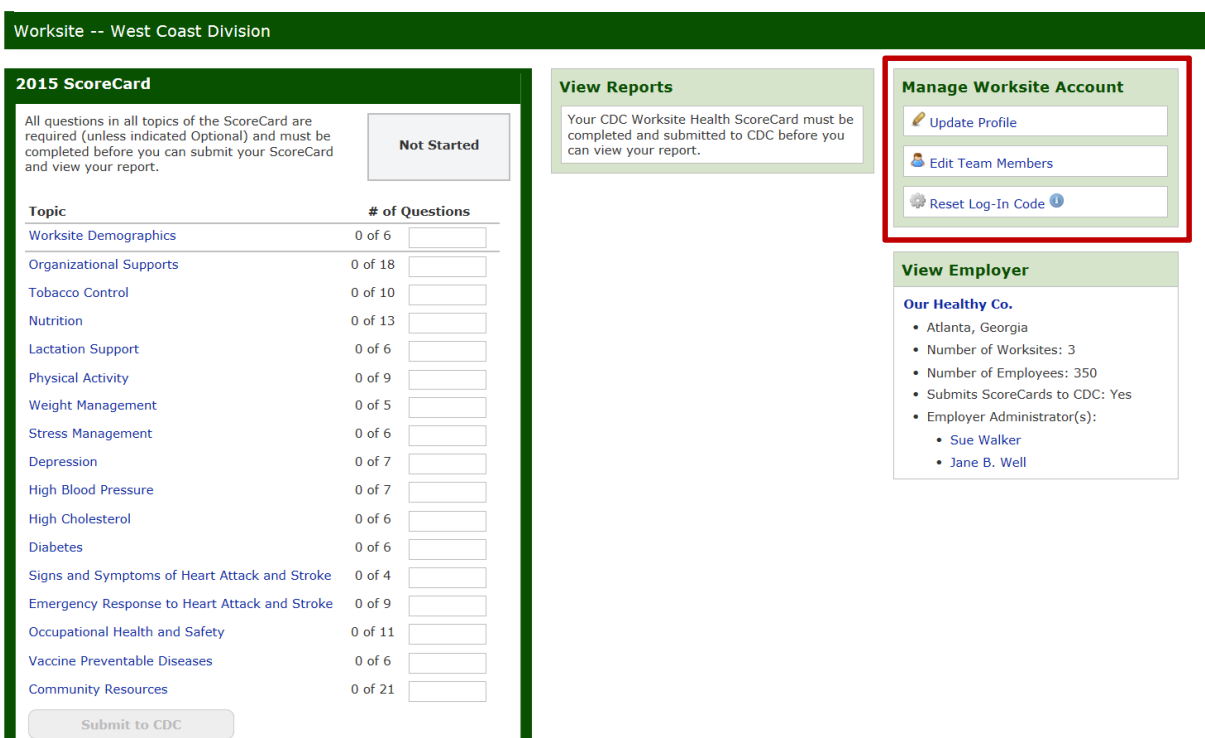

#### Figure 24: Managing Worksite Account Information

#### Update Profile

 Worksite profile information contains contact information for the worksite. The profile can be accessed and updated at any time. Team member information can also be accessed from the profile.

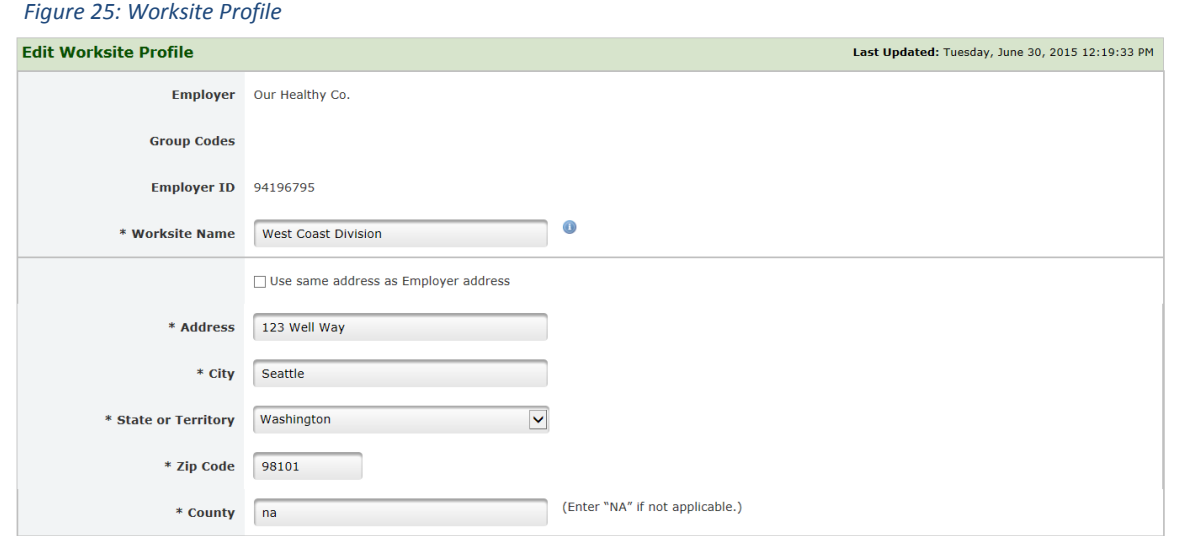

#### Edit Team Members

 This feature allows employer administrators and team members to add, edit, or delete team members associated with a worksite. Additional contacts can be added by using the "Add a Worksite Team Member" link. Team member information can be changed by using the edit/delete links to the right of the team member's name. Since employer administrators have access to all account information, they will also be listed under contacts for the worksite.

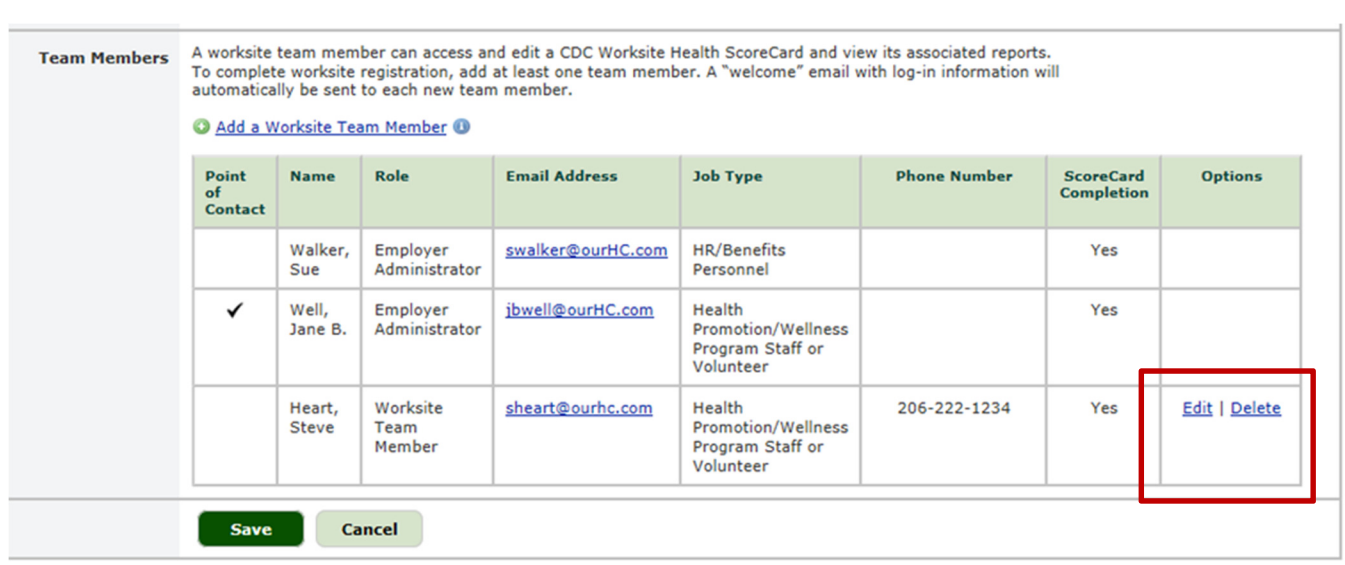

#### Figure 26: Editing Team Member Information

#### Reset Worksite Log-in Code

 When a team member is added to a worksite, he/she receives a welcome email with a log-in code. A primary reason for resetting the log-in code would be a team member is removed from the worksite if he/she leaves the organization or is no longer involved with the worksite health program, so no longer needs access to the account.

 By clicking the reset link, an auto generated email with the new log-in information will be sent to the team member(s) associated with the worksite.

#### Figure 27: Reset a Worksite Log-In Code

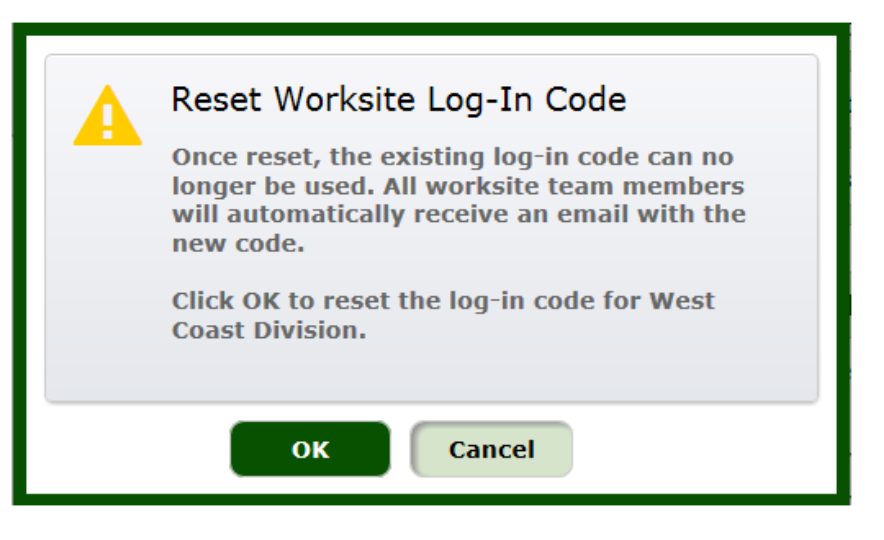

#### Email Notifications

 As a way to help the users manage their account, the CDC Worksite Health ScoreCard system sends auto-email notifications when:

- an account is initially created
- changes are made to the account, such as adding employer administrators or team members
- a worksite's ScoreCard has been submitted to CDC
- it is time to complete a new ScoreCard

#### Annual Reminder Emails

 Since the CDC Worksite Health ScoreCard is intended to be completed on an annual basis, account users receive a series of email notifications as the anniversary approaches to remind users to prepare for and complete their ScoreCard for the current year. Email notifications are sent 30 days before the year anniversary, on the anniversary date and 90 days after the anniversary if the ScoreCard has not been completed.

 For example, if an organization completes its ScoreCard on July 1, 2015, the account contacts will receive an email the following year on June 1, 2016 notifying them that is it almost time to complete their next ScoreCard. Then, on July 1, 2016, the contacts receive another email stating that the ScoreCard is open for completion. One more reminder is sent on October 1, 2016 if the ScoreCard is not yet submitted to encourage completion for the current year. This is to encourage completion so that the data is still roughly 12 months between ScoreCard completions.

#### Sample Reminder Emails

#### Figure 28: Reminder Email 30 Days Before Anniversary Date

Subject: Reminder for Upcoming 2016 CDC Worksite Health ScoreCard

#### Hello,

 This is a friendly reminder that your CDC Worksite Health ScoreCard account for West Coast Division will soon be open for you to complete an annual ScoreCard for your organization.

 Your account will activate 30 days from today so that a 2016 ScoreCard can be added to your account. We encourage you to complete the Worksite Health ScoreCard annually to allow you to track your progress with the implementing effective science-based health promotion strategies.

 You can also benchmark your scores with other organizations in the Worksite Health ScoreCard database and measure your progress against previous years' results.

 You will receive another system alert when your annual ScoreCard survey is open and available for completion. Should you have any questions or concerns regarding your annual ScoreCard survey, please contact the CDC Worksite Health ScoreCard Administrator at CDCWorksiteHSC@cdc.gov.

#### Subject: Your 2016 CDC Worksite Health ScoreCard is Now Available

 Welcome to your annual CDC Worksite Health ScoreCard survey for 2016 for West Coast Division. Your survey is now available for entry and completion.

 Today marks one year since you last completed a CDC Worksite Health ScoreCard. We recommend that ScoreCard(s) are completed annually to allow your organization to track progress and changes to your workplace health program(s) on an annual basis.

 You may enter your account at any time during the year to complete your 2016 ScoreCard survey. You do not have to complete the ScoreCard in one session. You may save your work and submit the ScoreCard once all sections are completed. However, the ScoreCard will need to be submitted to CDC before you are able to receive the report.

 Should you have any questions or concerns regarding your annual ScoreCard survey, please contact the CDC Worksite Health ScoreCard Administrator at CDCWorksiteHSC@cdc.gov.

#### Figure 29: Reminder Email 90 Days After Anniversary Date

Subject: Reminder to Complete Your 2016 CDC Worksite Health ScoreCard

Hello,

 This is a friendly reminder that your 2016 annual CDC Worksite Health ScoreCard survey for West Coast Division is available for completion.

 We encourage you to complete your ScoreCard for your organization so you can receive your annual report that includes a benchmarking report and links to tools and resources that can help support your workplace health program.

 You do not have to complete the ScoreCard in one session. You may save your work and submit the ScoreCard once all sections are completed. However, the ScoreCard will need to be submitted to CDC before you are able to receive the report.

 Should you have any questions or concerns regarding your annual ScoreCard survey, please contact the CDC Worksite Health ScoreCard Administrator at CDCWorksiteHSC@cdc.gov.

#### Handling Error Messages

 If the ScoreCard system displays an error message such as the one below, it is requested that the user notify the CDC Worksite Health ScoreCard administrators at CDCWorksiteHSC@cdc.gov. Either take a screen capture of the error message, if possible, or write down the token code and email it to the system administrators. It is very helpful to have this information when investigating the cause of the error.

#### Figure 31: ScoreCard System Error Message

Centers for Disease Control and Prevention CDC 24/7: Saving Lives. Protecting People.™

### **CDC Worksite Health ScoreCard**

An application error has occured. The token for this exception is 07755b83-b. Please contact the Administrator with this token.

### Section 5: Completing the Worksite Health ScoreCard

 CDC recommends that employers complete the ScoreCard on an annual basis to track their progress and be able to compare scores year to year. Both employer administrators and team members can enter ScoreCard data.

 When completing the ScoreCard, it is helpful to gather a team of individuals representing different areas of the organization such as Human Resources, Benefits, Occupational Health, or Wellness Committee members who could provide answers to ScoreCard questions.

#### Figure 32: Worksite Health ScoreCard from Worksite Dashboard **Each worksite has a ScoreCard**

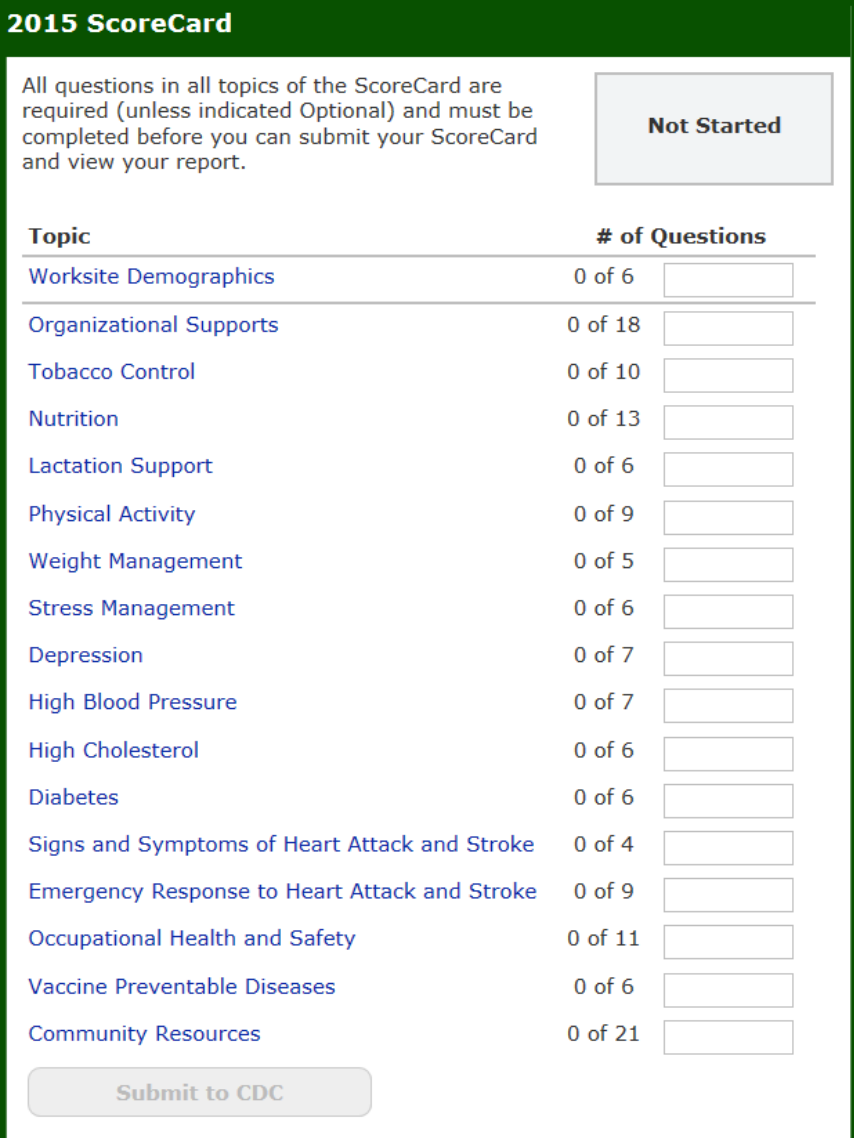

Each worksite has a ScoreCard associated with it. From the worksite dashboard, the ScoreCard is on the left of the screen. It is comprised of a worksite demographic section followed by 16 health topic sections. Each topic name is a link to the corresponding yes/no questions.

 The first topic is the worksite demographics section that includes characteristics about the employees at the worksite. The demographic questions are optional and are not factored into the ScoreCard results. However, it may be useful for program planning to gather and include this information.

 Following the worksite demographic section are the health related topic sections.

To begin completing a ScoreCard, click on a topic and answer the corresponding questions.

 Each ScoreCard question represents either a good, better or best practice for workplace health promotion and has a point value of one to three points. There are a total of 264 possible points for the ScoreCard.

ScoreCard.<br>After the ScoreCard has been submitted, the point value and scores for each question as well as overall score will be available.

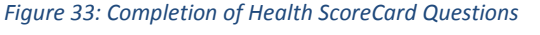

28

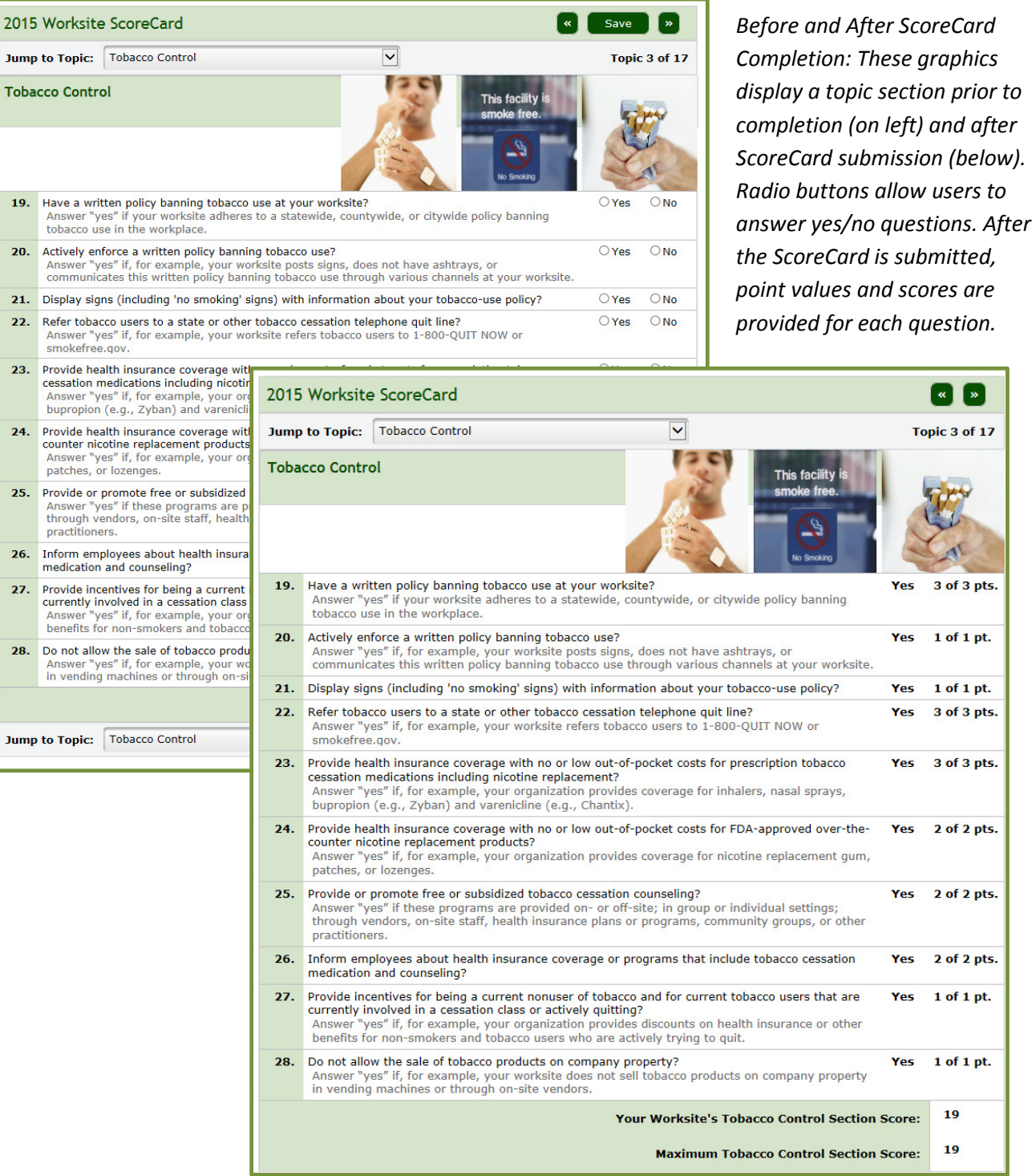

 On the ScoreCard, the number of questions in each topic, as well as blank boxes, are to the right of the topic name. The boxes serve as progress bars to show the progress as the topic sections are completed. Once the ScoreCard is submitted, these boxes and numbers change to show the point total for each section.

 To submit a ScoreCard to CDC, all the questions in each section must be answered. However, a section does not have to be completed in full in one session or done by topic order. Users may save their work and return to finish completing at a later time. Multiple users can work on different sections at the same time. Under each topic section, it is important to click the "Save" button before leaving a section. Otherwise, the answers entered will not be retained.

#### **Progress Bar**

 In this example, the ScoreCard is in progress with most questions and sections completed. The question count and the progress bars indicate which topics still have questions unanswered.

 The submit button at the bottom will not be enabled until all the questions are answered in each section.

Note: The system requires that all questions be answered to enable the submit button and receive reports. Reports can only be generated once a ScoreCard is submitted. Although certain topics may not be the current focus of a wellness program, it is important to track all the areas in case priorities change in the future. Having information available across all topics can be valuable for future planning purposes.

#### Progress Bar Figure 34: Monitoring Progress of Health ScoreCard Completion

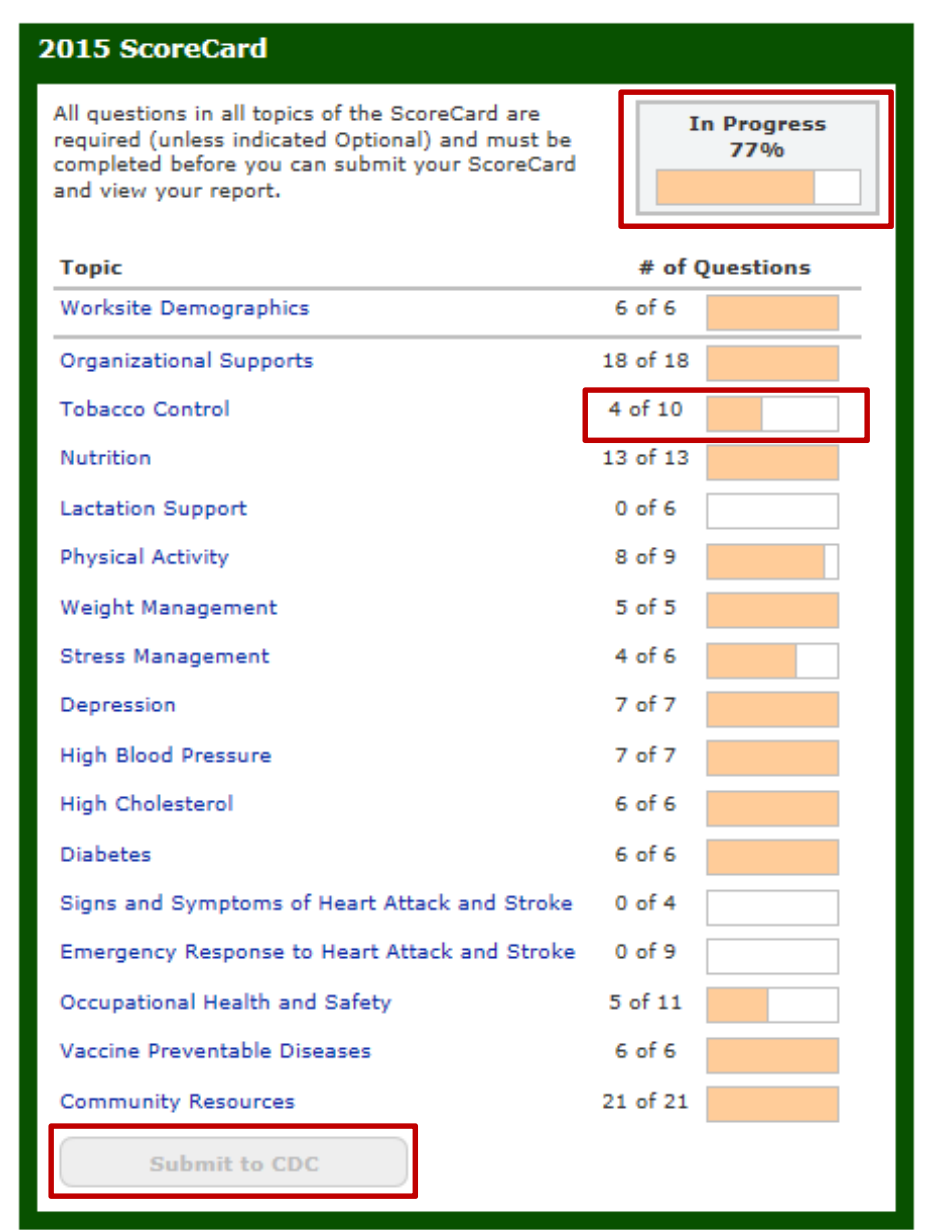

#### ScoreCard Submission

 Once the ScoreCard questions have been answered, a submit button is enabled indicating that the ScoreCard is ready to be submitted to CDC. The employer administrator determines, during account setup or by updating the employer profile, if team members will submit the ScoreCard to the employer administrator or directly to CDC. Depending on which ScoreCard approval option was chosen by the employer administrator, the team member will see either a "Submit to Employer" or a "Submit to CDC" button.

 If an employer administrator chose to have the ScoreCard submitted to the employer, the employer administrator can review the responses before submitting the ScoreCard to CDC. This may be helpful to verify organizational policies or other strategies that are managed at the employer level. If this review is not necessary, the employer administrator can allow the team member to submit the ScoreCard directly to CDC.

 When submitting the ScoreCard, the user will be reminded that answers submitted to CDC cannot be changed. Therefore, it is important to verify that the answers are correct before submitting the ScoreCard to CDC.

Note: The ScoreCard must be submitted, by clicking the "Submit to CDC" button, for the results to be calculated and available.

 If a ScoreCard is completed but is not submitted by the end of the calendar year, it will be removed from the account and the results will not be calculated.

ScoreCard directly to CDC.<br>Figure 35: Submitting a Completed ScoreCard

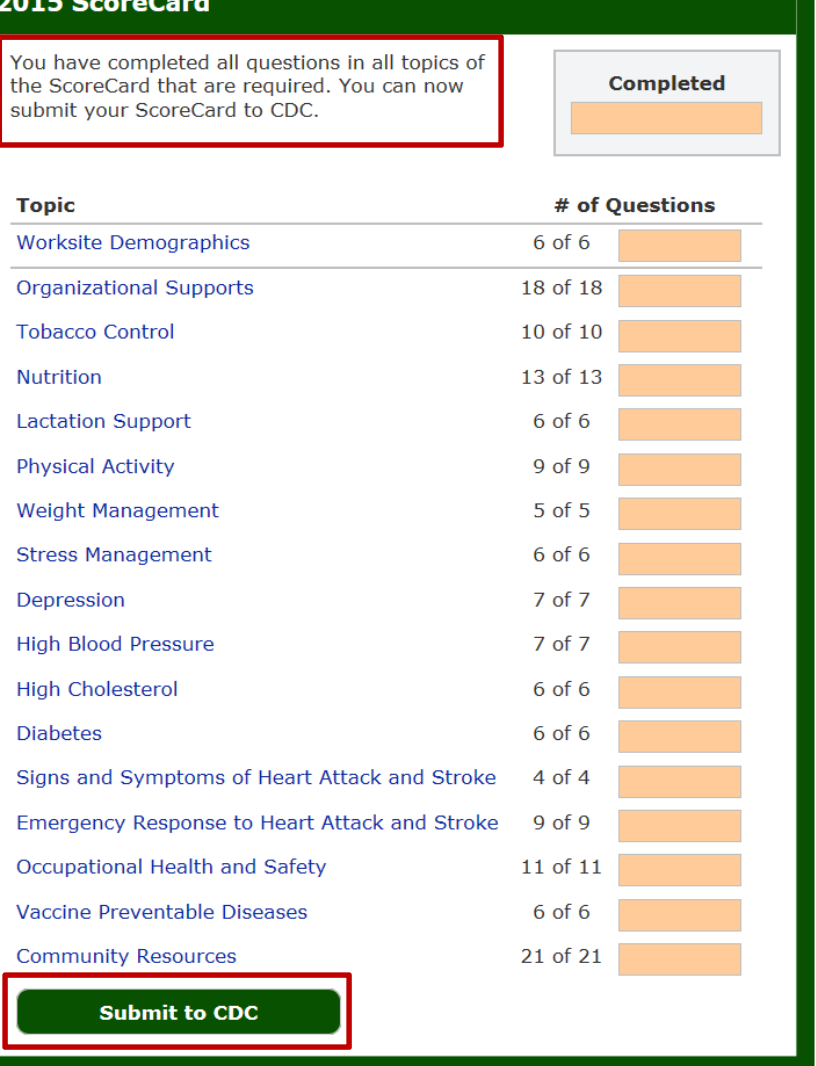

#### Quick Reference for Completing and Submitting the ScoreCard

- 1. Go to http://www.cdc.gov/hsc. Click on the "Returning User" button. Log in to the account.
- 2. Go to the worksite dashboard. (Employer administrators will need to select the worksite to navigate to the worksite dashboard.). The ScoreCard is on the worksite dashboard.
- 3. Click on the topic name to access the questions for that section.
- 4. Answer each of the yes/no questions in the section.
- 5. Click the "Save" button to save the answers before leaving a section.
- 6. Use the drop-down box or << >> arrows to move between the topics. To get back to the worksite dashboard, click on the worksite name above the worksite header towards the top of the screen.
- 7. When all questions have been answered, the "Submit" button will be enabled.
- 8. Click the "Submit" button to send your ScoreCard to CDC and receive the results.
- 9. The results will be immediately accessible from both the worksite and employer dashboards.

### Section 6: Viewing ScoreCard Results and Reporting Features

 Once a ScoreCard has been submitted, the results will be immediately available for viewing. The employer administrator can access the results from the employer dashboard as well as the worksite dashboard. The team member(s) can view results from the worksite dashboard.

#### Viewing Results from the Worksite Dashboard

 From the worksite dashboard, employer administrators and team members can view the ScoreCard results by overall point total and by topic. Team members can access the Summary Benchmark Report from the ScoreCard. In the middle of the worksite dashboard, there is a "View Benchmark Report" box which is also a link to the Summary Benchmark Report.

 For organizations with multiple worksites submitting ScoreCards, there will be a second box that says "View Other ScoreCards." This allows the team members to view the results and reports of other worksites within the organization that have also submitted a ScoreCard.

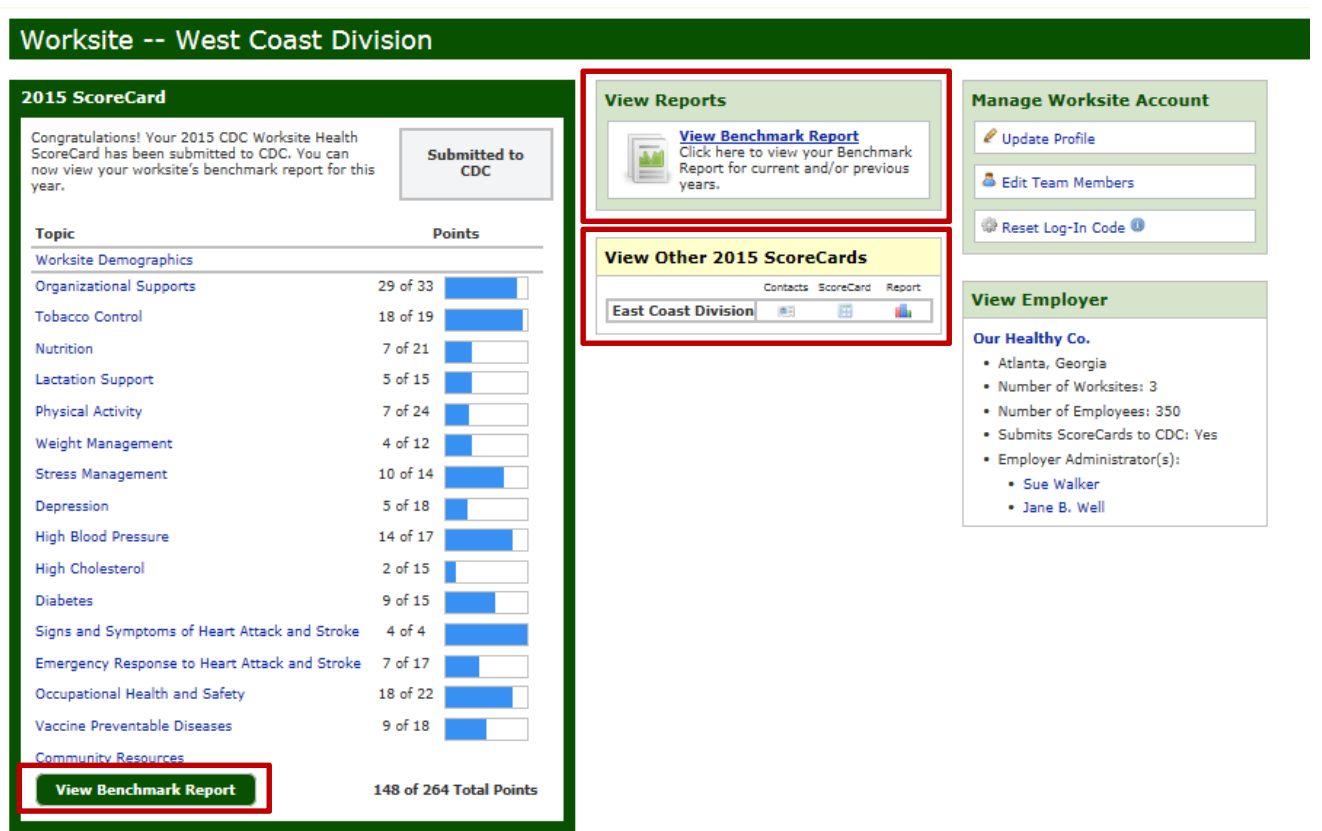

#### Figure 36: Viewing Results from the Worksite Dashboard

 After the ScoreCard is submitted to CDC, the information displayed on the ScoreCard is converted from indicating progress towards completion to showing an at-a-glance view of the results.

- The overall progress bar is replaced with a message indicating the ScoreCard has been submitted.
- The "Submit" button is changed to "View Benchmark Report."

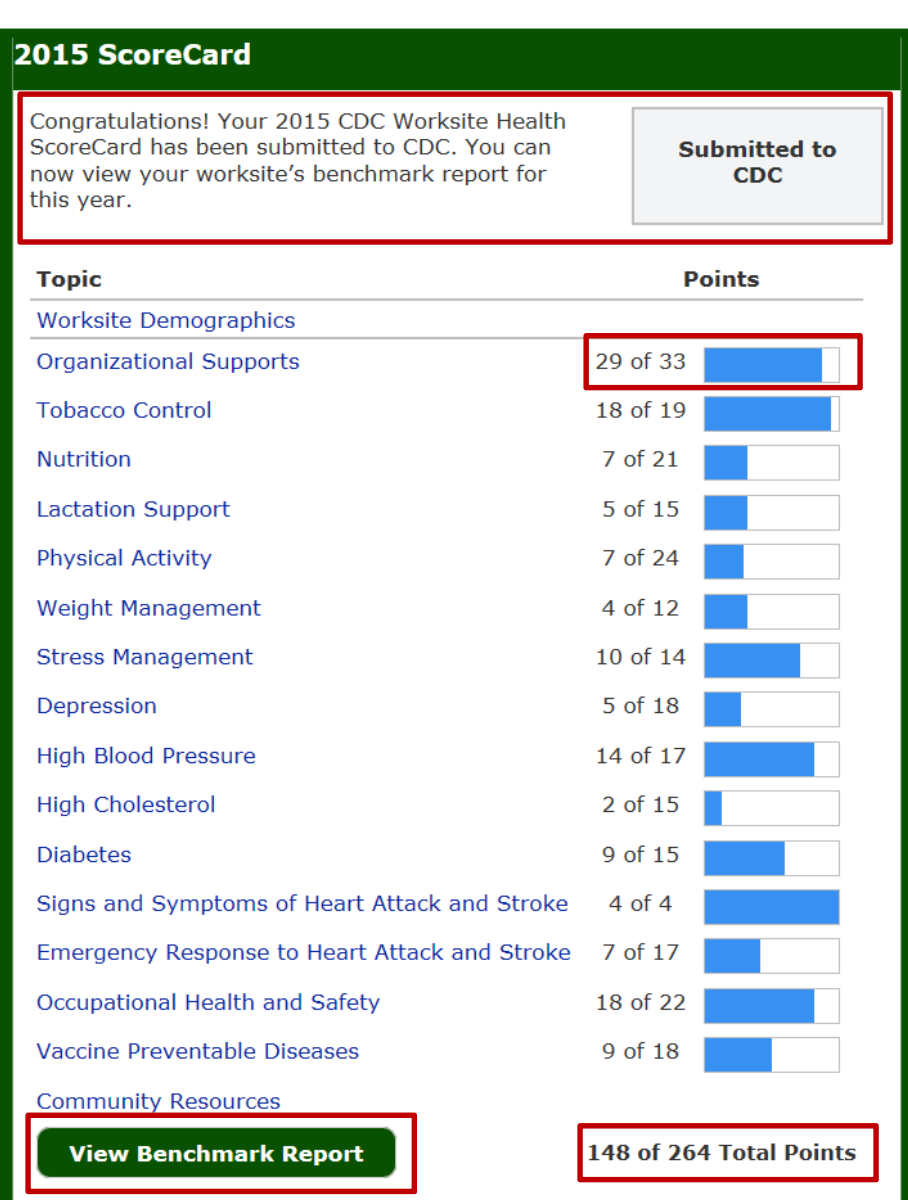

- The points scored for each section are displayed to the right of the topic and the overall point total is at the Figure 37: Reviewing ScoreCard Results At-A-Glance Carries Communication Communication Carries Figure 37: Reviewing ScoreCard Results At-A-Glance bottom.

> - The boxes to the right of the point total graphically illustrate the number of points scored for each topic.

> - The total points received is listed at the bottom.

Note: The worksite demographics and the community resources sections are not scored. In order to submit the ScoreCard, these sections must be completed; however, there are not good, better, or best practices associated with these sections. Therefore, there are not points associated with the questions in these sections.

#### Viewing Results from the Employer Dashboard

 From the employer dashboard, the employer administrator can view the ScoreCard results either by clicking on the worksite name and viewing from the worksite dashboard or by accessing the results reports from the worksites box.

#### ScoreCard Status

 In the worksites box, the ScoreCard status column shows a progress bar that indicates the worksite's progress in completing the ScoreCard. Once a ScoreCard is submitted, the progress bar will say "100% Submitted to CDC" and the results reports will appear in the worksite reports column next to the worksite name. The employer administrator can access the reports for each worksite that has submitted a ScoreCard.

 The employer administrator can also see worksites that have started but are not completed. If a worksite has "in progress" as their status, it means that the ScoreCard is partially complete. A ScoreCard could be "100% In Progress" but the results will not be calculated until the ScoreCard has been submitted to CDC.

 As the example below shows, two worksites have completed and submitted their ScoreCards to CDC. Their results reports are now accessible. A third worksite on the account has begun completing the ScoreCard but is not yet finished. Their reports will not be available until the ScoreCard is submitted.

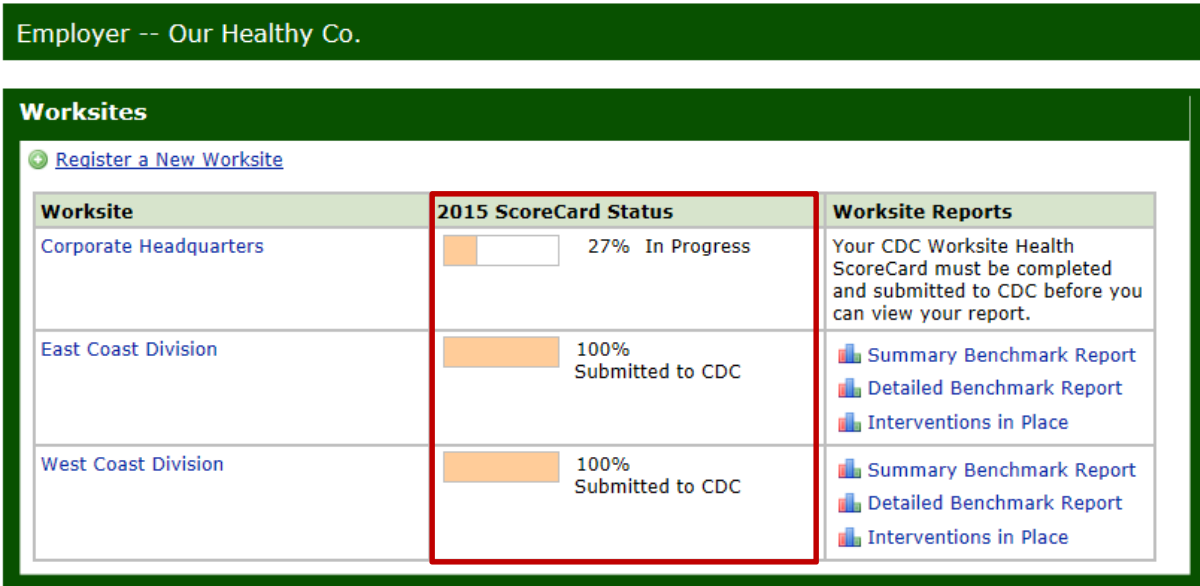

#### Figure 38: Reviewing ScoreCard Status for Multiple Worksites

#### Reports

 There are four different reports available in the online ScoreCard system. These reports allow the employer to compare their ScoreCard results over time as well as compare to other employers in the ScoreCard database.

#### The four reports are:

- Summary Benchmark Report
- Detailed Benchmark Report
- Interventions in Place Report
- Scores for Employer (ONLY for employer accounts with multiple worksites)

 From the employer dashboard, the employer administrator can access the reports from the worksite reports column. For employers with multiple worksites, the Scores for Employer report can be accessed from the right of the dashboard under the employer reports box.

#### Figure 39: Types of ScoreCard Reports Available

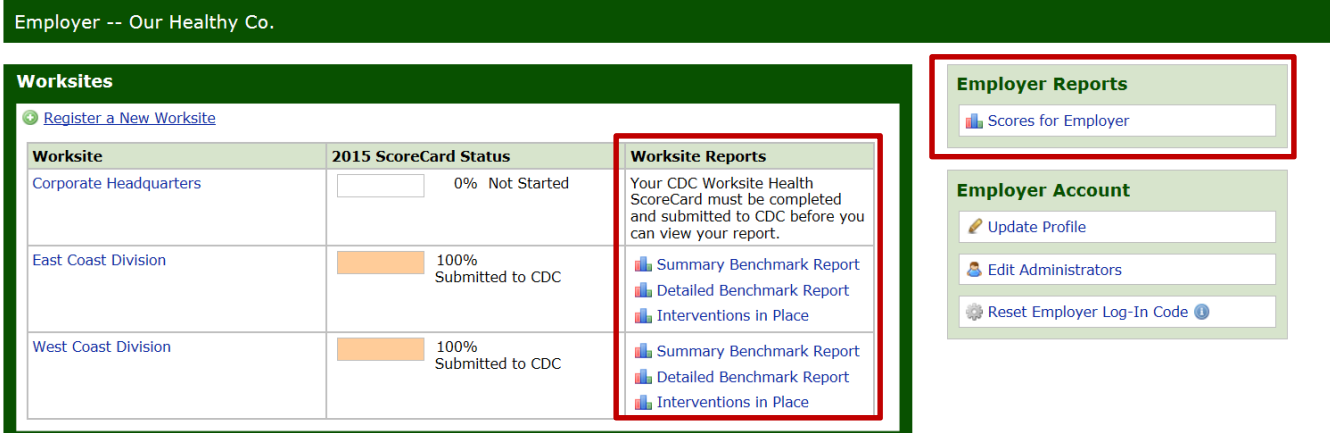

The reports are available for download in Excel and PDF formats.

#### Summary Benchmark Report

 The Summary Benchmark Report shows the ScoreCard results by topic. Here are the descriptions of each column in the report (from left to right):

- • Topic: Each ScoreCard topic is listed.
- • Total Points Possible: The total number of points available in a topic and overall.
- Current and Prior Year Scores: The report contains a column listing the current year scores. For - worksites that have completed previous ScoreCards, the previous year's scores will also be listed. The points are based on the answers provided by topic and overall that was submitted between - January 1-December 31.
	- $\circ$  For reports with current and prior year scores, a green arrow represents an improvement in overall score from the prior year. A red arrow represents a lower score from the prior year. No arrow represents no change from the prior year.
- Benchmarking Data: The last three columns of the report are the benchmarking data based on the average scores from last year the worksite completed a ScoreCard:
	- $\circ$  All worksites of the employer: The average ScoreCard scores by topic and overall for all worksites of the same organization (when a ScoreCard was completed in a prior year).
	- $\circ$  Worksites by size: The average scores by topic and overall for all worksites of similar size, ranging from very small (1-99 employees), small (100-249 employees), medium (250-749 employees) and large (750 or more employees).
	- $\circ$  All worksites: The average scores by topic and overall for all worksites, regardless of size, in the ScoreCard database.

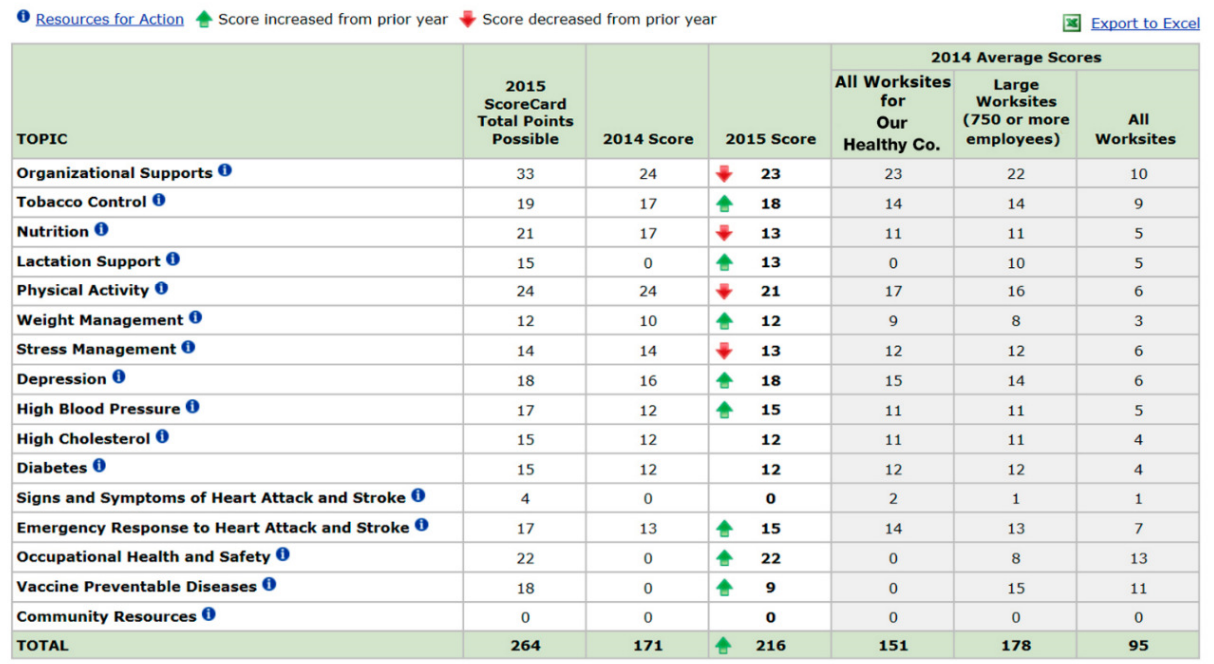

#### Figure 40: Summary Benchmark Report

2015 Summary Benchmark Report - Our Healthy Co.

**Interventions in Place** 

#### Summary Benchmark Report (cont.)

 The bottom portion of the Summary Benchmark Report has a bar chart that allows the user to view worksite data by overall score total or by topic. Data will also display for the current and prior year.

The drop-down box at the top of the chart allows users to view by topic.

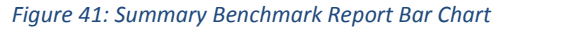

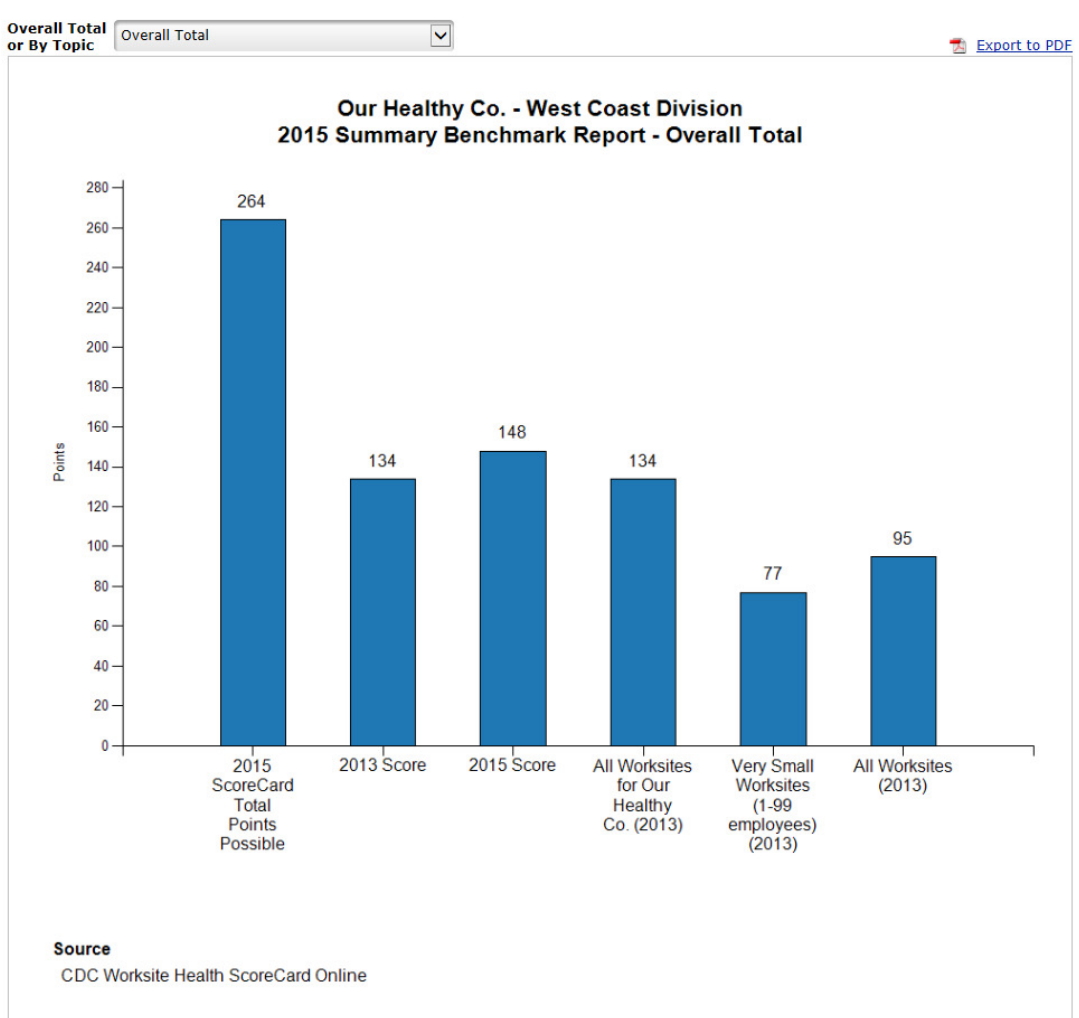

#### Detailed Benchmark Report

 The Detailed Benchmark Report allows the employer to view their answers to the topic questions and point totals. The report layout is similar to the Summary Benchmark Report.

 When a topic is selected from the drop-down box, the questions associated with that topic are displayed along with the point value, current and past years' scores, and benchmark data showing the percentage of other worksites that answered "yes" to the questions by worksites within the organization, other worksites of similar size in the ScoreCard database, and all worksites that submitted ScoreCard data.

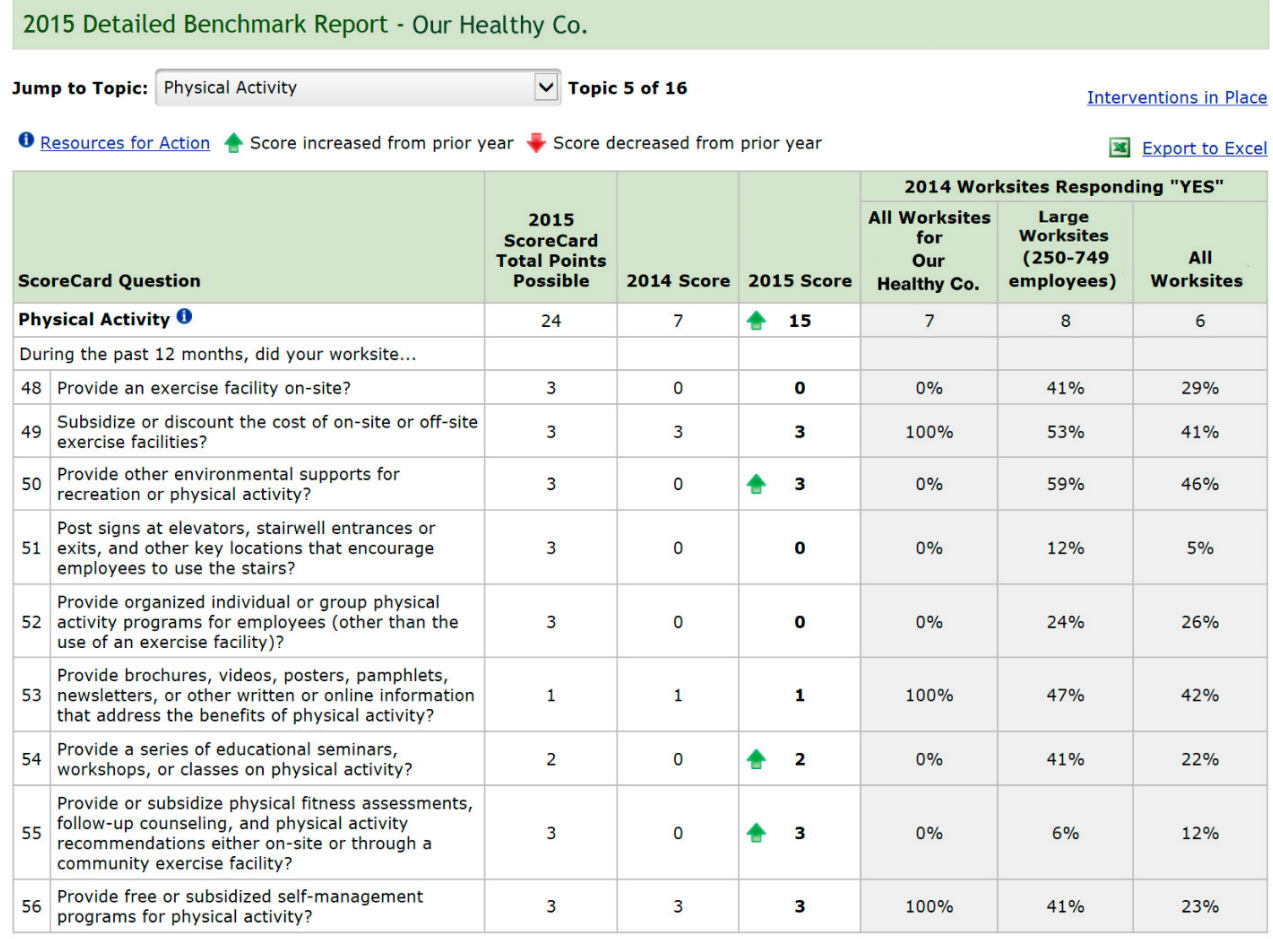

#### Figure 42: Detailed Benchmark Report

#### Interventions In Place Report

 On the ScoreCard, every question within a topic area represents a health promotion intervention. The Interventions in Place Report allows the worksite to see how many of the interventions are in place currently at the worksite. There are two charts on the report. The chart on the left gives an overall view of the interventions rated good, better, and best. The colored area indicates the number of interventions in place. The grey shaded area indicates the number that are not currently in place. The chart on the right is a breakdown of good, better, and best interventions by topic.

Figure 43: Interventions In Place Report

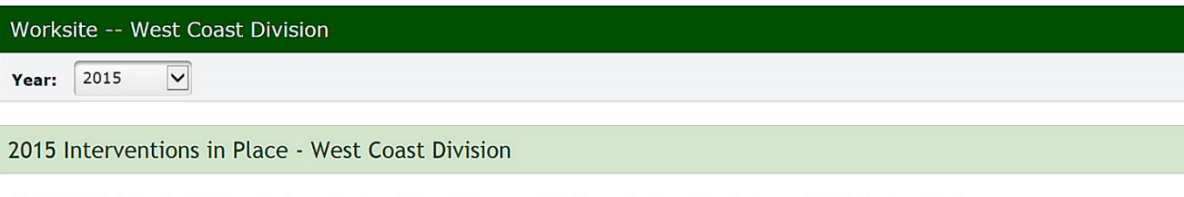

Each CDC Worksite Health ScoreCard question is rated as either a good, better or best practice strategy which is displayed in the two charts below.

The first chart shows the total number of good, better, and best practice strategies across all ScoreCard topics. The second shows the number of strategies organized by topic area.

The color-coded sections of the bar represent the number of strategies that are currently in place at the worksite versus the unshaded portion of each bar which represents the total number of good, better, or best practice strategies that are included in the ScoreCard, but not currently in place at the worksite.

#### **Our Healthy Co. - West Coast Division** 2015 Interventions in Place - Overall Total

#### **Our Healthy Co. - West Coast Division** 2015 Interventions in Place - By Topic

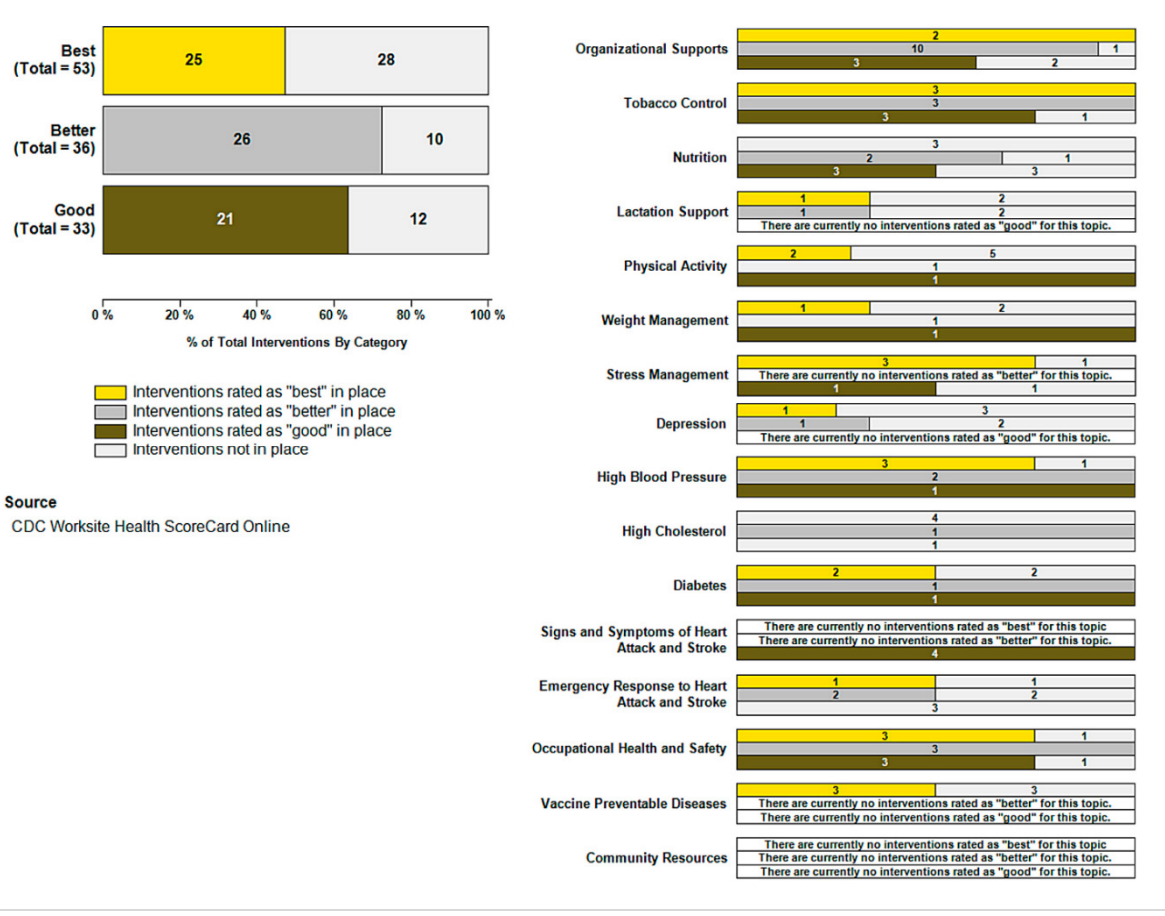

#### Scores for Employer Report (for accounts with multiple worksites)

 The Scores for Employer Report allows the employer administrator to view side-by-side comparisons of the worksites within the organization's account. Comparisons can be made by ScoreCard topic, worksite, and year. The employer administrator can view results by overall and individual topic scores; by single or multiple worksites, and by single or multiple years for which she has entered ScoreCard data.

Figure 44: Scores for Employer Report (comparing multiple worksites)

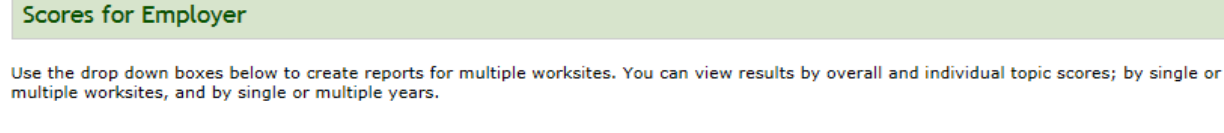

\* Required

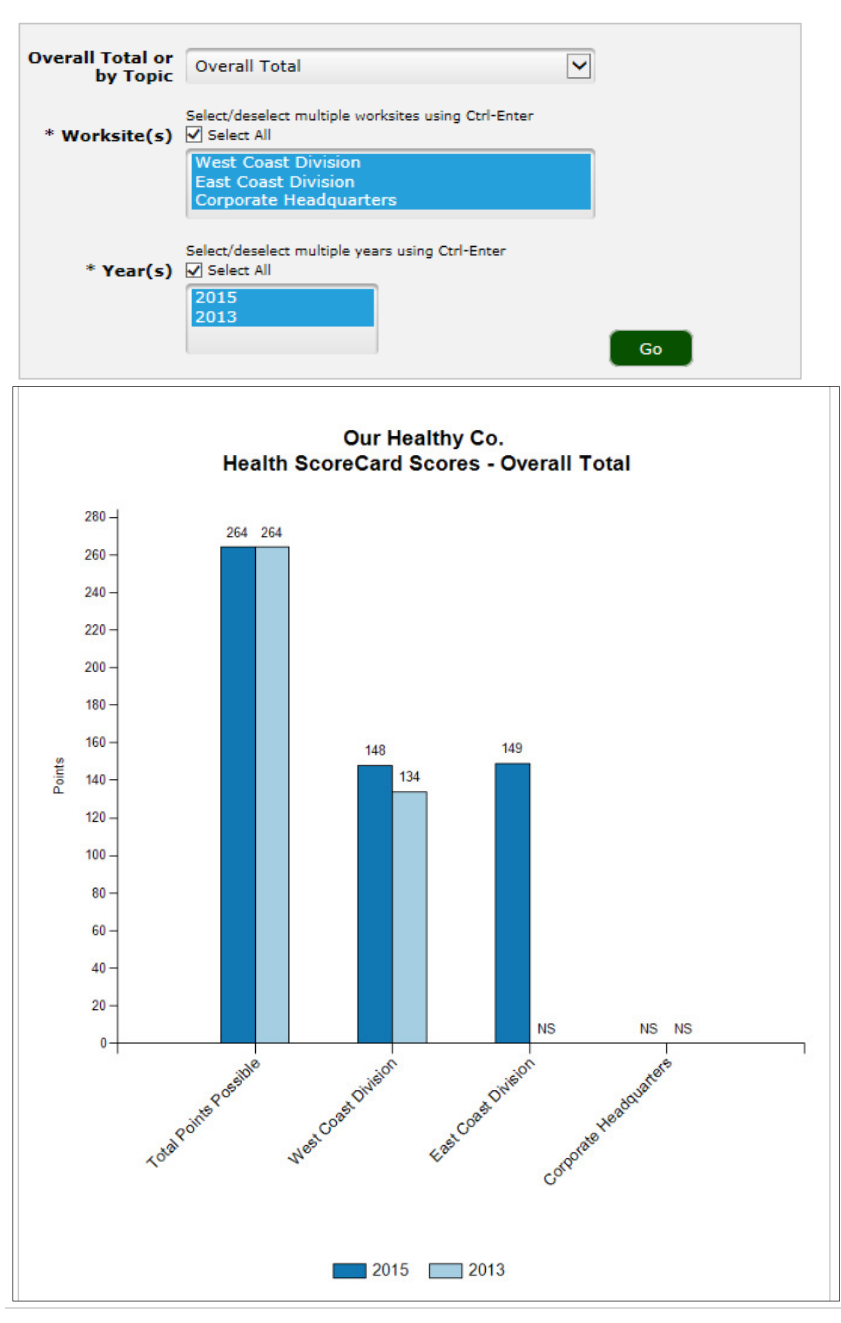

### Section 7: Using the ScoreCard as a Planning Tool

 There are several ways the CDC Worksite Health ScoreCard results and reports can be used as a planning tool:

- Complete the ScoreCard annually to document and report progress
- Review scores to identify potential program gaps
- Use scores to select strategies to use and set priorities
- Identify which priority strategies are feasible for short-term or long-term success
- Share ScoreCard results and reports as a way to inform others about the program's impact

#### Resources for Action

 In both the Summary and Detailed Benchmark Reports, there are links to a resource list called "Resources for Action". Click the "Resources for Action" link at the top or click on the blue "i" icon next to each topic to view the document.

#### Figure 45: Accessing the Resources for Action Planning Tool

2015 Summary Benchmark Report - Our Healthy Co.

**O** Resources for Action <a>Score increased from prior year <a>Score decreased from prior year</a> **x** Export to Excel 2014 Average Scores **All Worksites** 2015 Large for **Worksites ScoreCard Total Points** (750 or more All Our **TOPIC Possible 2014 Score 2015 Score Worksites** employees) **Healthy Co.** Organizational Suppor<mark>ts 0</mark> ٠ 33  $24$ 23 23 10 22 **Tobacco Control 0** 19  $17$ ۰ 18  $14$  $14$  $\overline{9}$ **Nutrition 0** 21  $17$ ٠ 13  $11$  $11$  $\overline{5}$ **Lactation Support 0** 13  $\mathbf 0$ 15  $\mathbf 0$ ♠ 10 5 **Physical Activity 0**  $24$  $21$  $17$ 16  $24$ ⋅ 6 **Weight Management O**  $12$ 10 ٠  $12$  $\overline{9}$  $\overline{8}$  $\overline{3}$ **Stress Management O**  $14$  $14$ ٠ 13  $12$  $12$  $\mathbf{6}$ **Depression 0** 18 16 ♠ 18 15 6  $14$ **High Blood Pressure 0** 17 12 ♠ 15  $11$ 5 11 **High Cholesterol 0** 15 12  $12$  $11$  $11$  $\overline{4}$ **Diabetes** 0 15  $12$  $12$  $12$  $12$  $\overline{4}$ Signs and Symptoms of Heart Attack and Stroke <sup>0</sup>  $\overline{a}$  $\pmb{0}$  $\mathbf{o}$  $\overline{a}$  $\mathbf{1}$  $\mathbf{1}$ **Emergency Response to Heart Attack and Stroke 0** 17 15  $\overline{7}$ 13  $14$ 13 ۰ **Occupational Health and Safety 0** 22  $\pmb{0}$ 22  $\pmb{0}$  $\bf 8$ ۰ 13 Vaccine Preventable Diseases 0 18  $\mathbf 0$ 9  $\bf{0}$ 15 11 **Community Resources 0**  $\bf{0}$  $\bf{0}$  $\mathbf 0$  $\mathbf 0$  $\bf{0}$  $\bf{0}$ **TOTAL** 264 171 216 151 178 95

**Interventions in Place** 

 This document provides additional resources, and information such as articles and toolkits for each of the ScoreCard topics. A PDF can also be downloaded by selecting "pdf" from the format drop down at the upper right side of the document.

#### Figure 46: Resources for Action: Accessing Articles and Toolkits

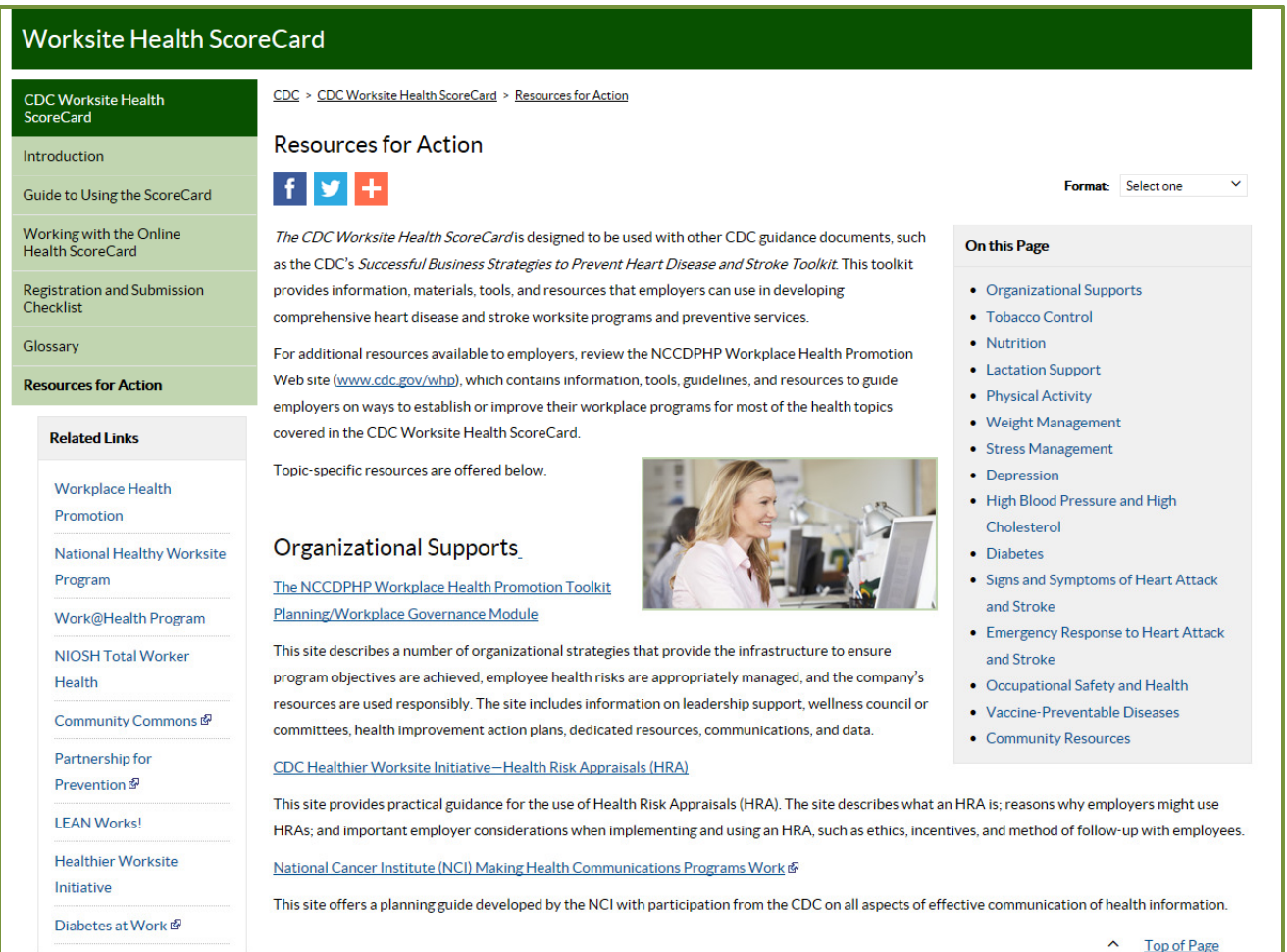

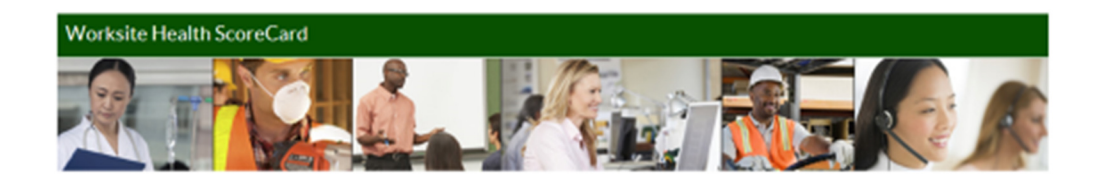

## Have questions? Need assistance?

Contact us at CDCWorksiteHSC@cdc.gov or visit our website at http://www.cdc.gov/hsc

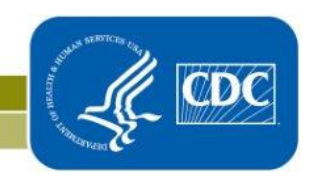

National Center for Chronic Disease Prevention and Health Promotion Division of Population Health